# **INHALTSVERZEICHNIS**

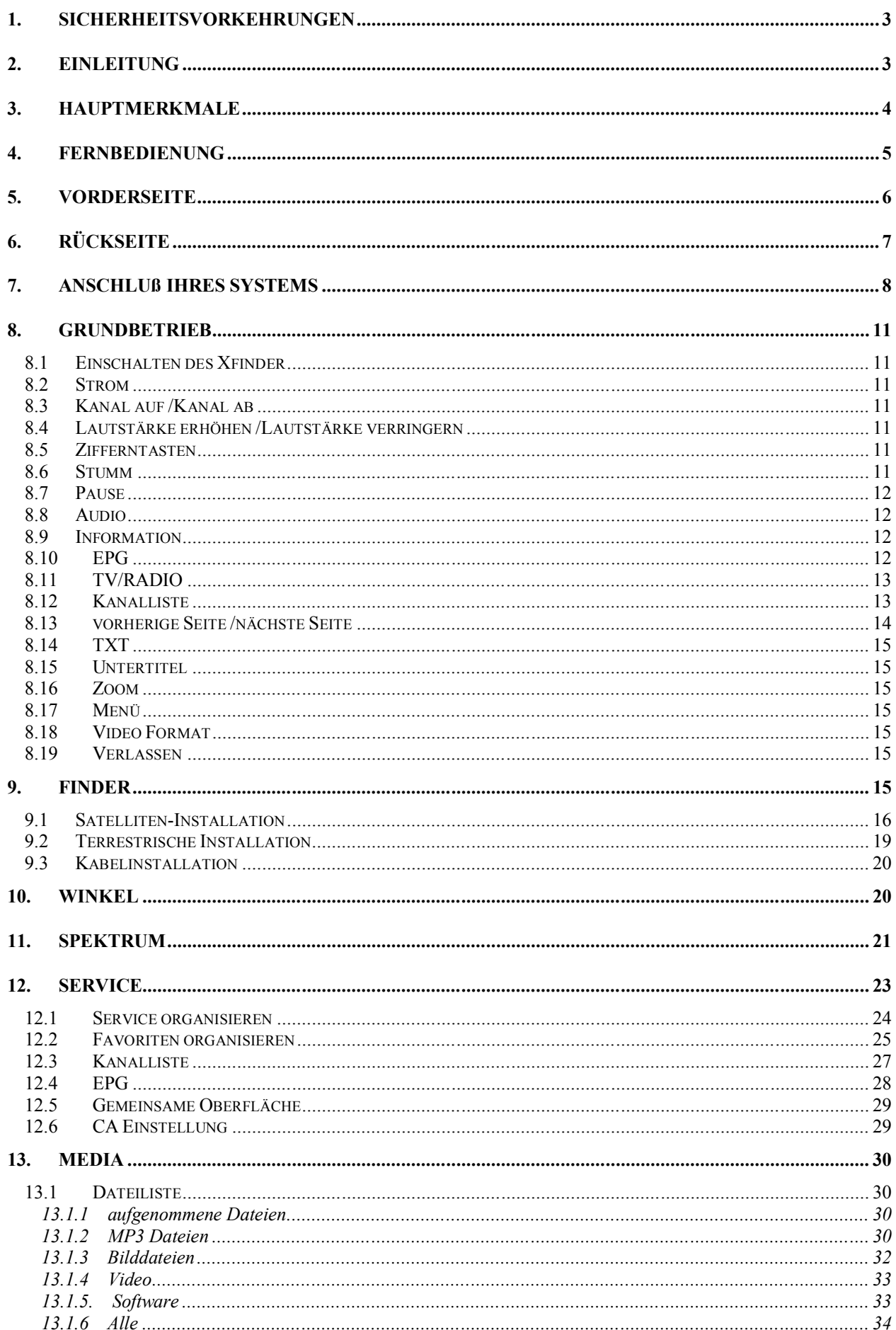

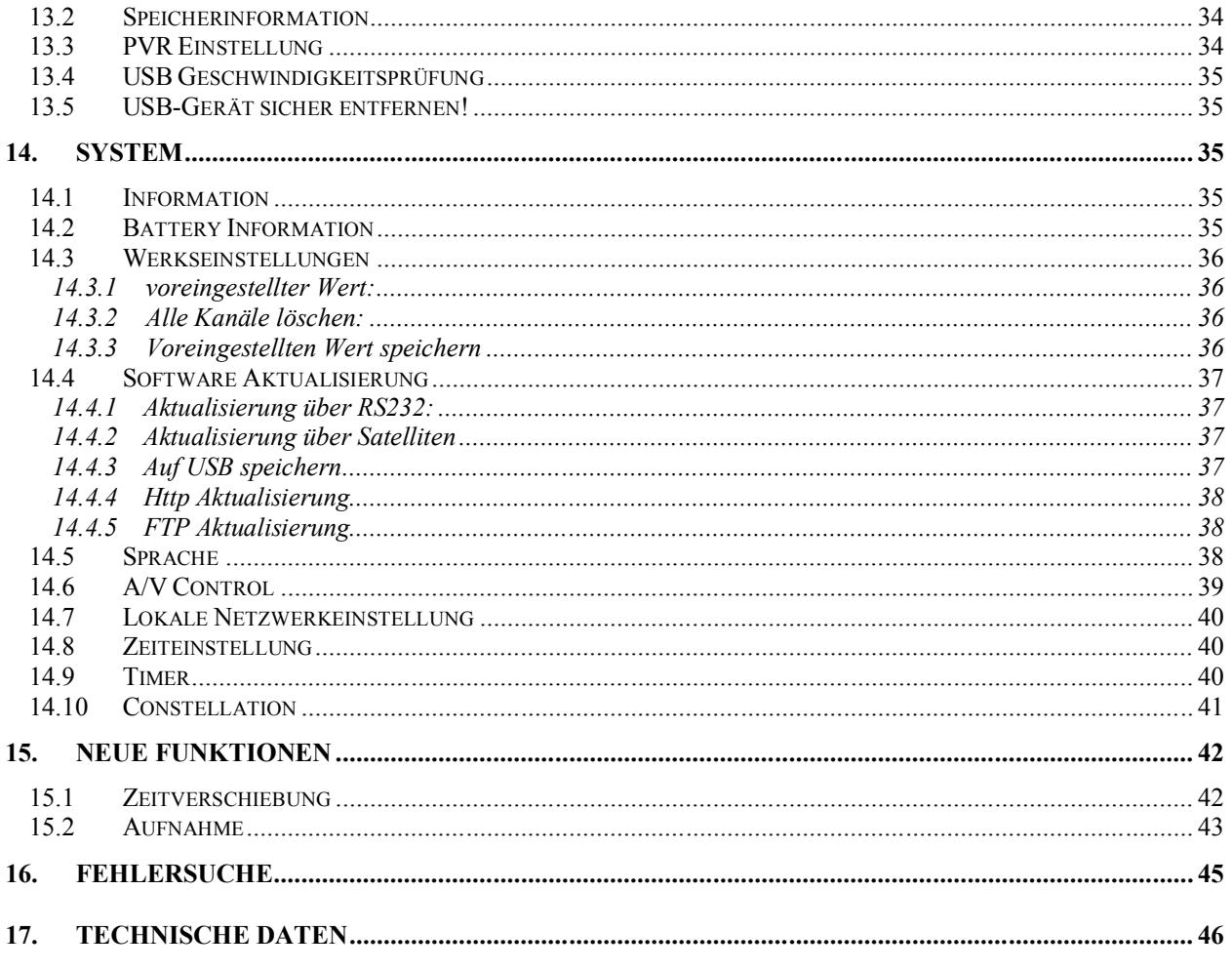

Hergestellt unter der Lizenz von Dolby Laboratories.<br>Dolby und das Doppel-D-Symbol sind Markenzeichen von Dolby Laboratorie

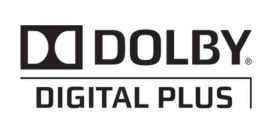

Manufactured under license from Dolby Laboratories. Dolby and the double-D symbol are trademarks of Dolby Laboratories.

# **1. SICHERHEITSVORKEHRUNGEN**

Dieser HD Xfinder entspricht den Internationalen Sicherheitsnormen. Bitte lesen Sie folgende Sicherheitshinweise aufmerksam durch.

**STROMVERSORGUNG:** 100 - 240V AC 50/60Hz

**ÜBERLASTUNG**: Netzsteckdose, Verlängerungskabel und/oder Adapter nicht überlasten, da dies zu Brand oder elektrischem Schlag führen kann.

**FLÜSSIGKEITEN:** Halten Sie Flüssigkeiten vom HD Xfinder fern. Das Gerät darf keinem Spritz- oder Tropfwasser ausgesetzt sein. Stellen Sie keine gefüllten Gegenstände, wie z.B. Vasen auf oder neben den Xfinder.

**REINIGUNG:** Ziehen Sie den Netzstecker des HD Xfinder aus der Steckdose bevor Sie ihn reinigen. Verwenden Sie ein leicht angefeuchtetes Tuch (keine Lösungsmittel), um den HD Xfinder abzustauben.

**LÜFTUNG:** Die Öffnungen und Schlitze auf der Oberseite des HD Xfinder dürfen nicht blockiert werden, damit ausreichend Luft im Gerätinneren zirkulieren kann. Stellen Sie den HD Xfinder nicht auf eine weiche Unterfläche oder auf einen Teppich. Den HD Xfinder keinem direkten Sonnenlicht aussetzen und nicht in der Nähe von Heizkörpern aufstellen. Keine anderen elektronische Geräte auf den HD Xfinder stapeln!.

**ZUBEHÖR:** Verwenden Sie nie Zubehör und/oder Ersatzteile, die vom Hersteller nicht empfohlen sind, da dies zu Gefahren oder Schäden am HD Xfinder führen kann.

**LNB-ANSCHLUSS DER SATELLITENSCHÜSSEL:** Trennen Sie den HD Xfinder vom Netz ab, bevor Sie das Kabel der Satellitenschüssel anschliessen oder abtrennen, andernfalls kann der LNB beschädigt werden.

**ANSCHLUSS AN DEN FERNSEHER:** Trennen Sie den HD Xfinder vom Netz ab, bevor Sie das Kabel des Fernsehers anschliessen oder abtrennen, andernfalls kann der Fernseher beschädigt werden.

**ERDUNG:** Das LNB-Kabel MUSS ZUM ERDUNGSANSCHLUSS DER SATELLITENSCHÜSSEL GEERDET WERDEN.

**AUFSTELLUNG:** Stellen sie den HD Xfinder in Innenräumen auf, damit er vor Gewitter, Regen und direktem Sonnenlicht geschützt ist.

# **2. EINLEITUNG**

Vielen Dank, dass Sie sich für den HD Xfinder entschieden haben.

Dieser HD Xfinder verfügt über einen schnellen Spektrum - Analysator, welcher die empfangenen Signale der gesamten Bandbreite von 950 ~ 2150 MHz im Frequenzbereich darstellt. Unterstützung von Konstellationsdiagramm. Die hochauflösende 7"TFT LCD und eine Lithium Batterie erlauben auch das Bedienen im Freien. Er kann ebenfalls als DVB-S+T/C Xfinder an einem Fernseher benutzt werden.

Dieser HD Xfinder entspricht vollständig dem internationalen DVB-Standard und ermöglicht somit die digitale Übertragung von Bild, Ton, Information Guides und Videotext via Satellit direkt an Ihr Fernsehgerät.

Jetzt können Sie im Büro oder zu Hause bequem digital übertragene Musik, Nachrichten, Filme und Sportsendungen empfangen und ansehen.

Im Kapitel "Sendersuchlauf" wird sowohl der automatische als auch der manuelle Sendersuchlauf beschrieben. Ebenfalls werden DiSEqC 1.0, 1.2 und USALS unterstützt, damit Sie die Antenne so steuern, daß sie auf den bevorzugten Satelliten ausgerichtet ist. Sie können bis zu 8.000 Fernsehund Radiosendern abspeichern und die Funktionen Favoriten, Sperren, Löschen, Verschieben und Sortieren beliebig benutzen.

Das Menü ist sehr modern und unterstützt verschiedene Sprachen. Alle Funktionen können mit den Tasten auf der Fernbedienung gesteuert werden, während einige Funktionen auch mit den Tasten an der Vorderseite des Geräts gesteuert werden können. Der HD Xfinder ist einfach zu verwenden, leicht zu steuern und kann mit zukünftigen Optionen aufgerüstet werden. Beachten Sie bitte, dass eine neue Software die Funktionen Ihres HD Xfinder beinträchtigen kann.

Sollten Sie Schwierigkeiten bei der Bedienung Ihres HD Xfinder haben, sehen Sie bitte im entsprechenden Kapitel dieser Bedienungsanleitung nach, einschließlich im Kapitel "Fehlersuche". Diese Bedienungsanleitung bietet Ihnen hilfreiche Informationen zum Gebrauch Ihres HD Xfinder.

# **3. HAUPTMERKMALE**

- MPEG voll kompatibel mit DVB-S / DVB-S2 HD
- DVB-T/DVB-T2/DVB-C
- **•** Schnelle Spektrum-Analyse
- Unterstützte Spektrumanalyse: speichern, laden und vergleichen.
- Datenanalyse der gewählten Frequenz
- Konstellationsdiagramm
- Hochauflösende 7"TFT LCD
- Große Lithium Batteriekapazität (5500mAh)
- Automatische Winkelberechnung von AZ, EL
- 6000 Kanäle (TV und Radio) sind programmierbar
- Unterstützung für mehrsprachigen Menütext
- Kanalwechsel in weniger als 1 Sekunde
- Kanallistenbearbeitung
- Bearbeitung der Favoriten-Kanalliste
- Farbechte Bildschirmanzeige (OSD)
- Vollbild-in-Grafik (PIG) Funktion
- Elektronischer Programmführer (EPG) für Kanalinformationen auf dem Bildschirm
- Untertitelfunktion
- Teletext unterstützt von VBI Integration und Softwareemulation
- Übertragung der Programm- und Kanalinformationen von Xfinder nach Xfinder
- $\bullet$  DiSEqC 1.0, 1.1, 1.2 und USALS
- HDMI HD Video-/Audioausgangt
- Einfache Aktualisierung via Ethernet & USB &RS 232 Port
- USB 2.0 Host
- Eingebaute USB-Festplatte (2GB)
- LAN 10/100Mbps Ethernet
- RTC (Real-Time-Clock, Echtzeituhr)
- Zeitverschiebung
- Videoaufnahme
- Aufnahme eines Kanals und Zeitverschiebung eines anderen Kanals
- Starten und Stoppen der TS-stream-Aufnahme mit einer Taste

# **4. Fernbedienung**

Damit können Sie den Xfinder ein- und ausschalten, das Bildschirmmenü bedienen und eine Reihe von Hotkey-Funktionen verwenden.

*POWER*

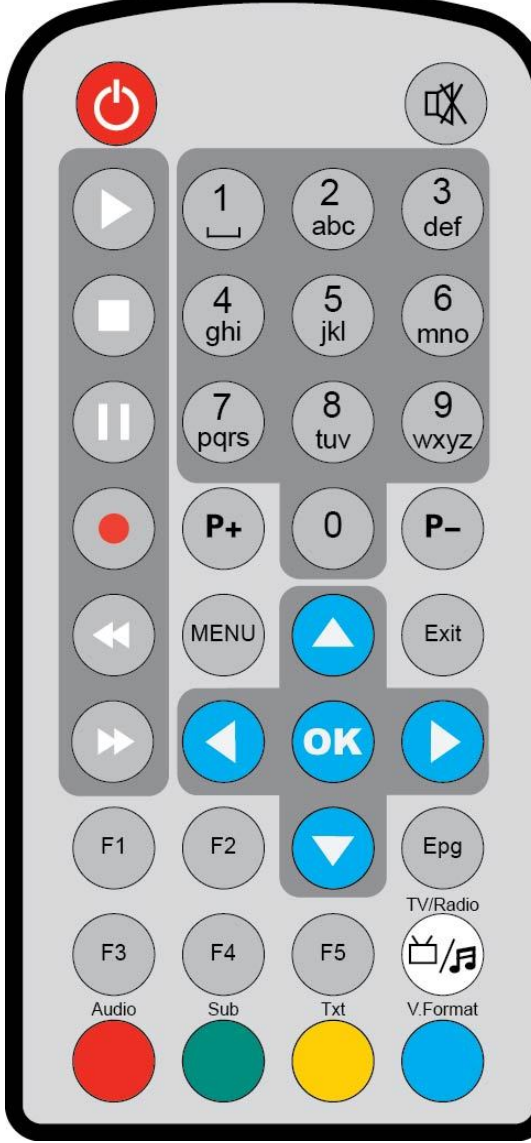

Xfinder ein-/ausschalten *MUTE* Schaltet die Tonwiedergabe ein oder aus *ZIFFERNTASTEN*  Zum Wählen eines Kanals oder zum Eingeben der Programmparameter. *TV / RADIO* Der Xfinder schaltet zwischen dem TV- und dem Radio-Modus um. *0 (ZOOM)* Drücken Sie die Taste 0, um die Vergrößerungsrate (X1 bis X16) zu wählen. *AUDIO* Für die Audiokanaleinstellung, zum Wählen des Audiomodus; Links, rechts, Stereo, Mono. *F1* LCD ein-/ausschalten *F2* Ventilator ein-/ausschalten *F3* TS stream-Aufnahme starten oder stoppen *F4* Kanalstatus oder verschiedene Programminformationen des aktuellen Services anzeigen. *F5* Zwischen AV Ausgang/Ausgang wechseln *EPG* Zeigt den Programmführer (falls vorhanden) auf dem Bildschirm an. *MENU* Zeigt das Hauptmenü auf dem Bildschirm an; oder dient zur Rückkehr auf das vorherige Menü bzw. den vorherigen Status. *EXIT* Zum Rückgängigmachen einer Benutzerwahl oder zur Rückkehr auf den Betrachtungsmodus aus einem Menü. *OK* Zur Wahl von einer Menüoption; oder für die Aktualisierung einer Eingabe. *Taste <,>*  Zum Einstellen der Lautstärke oder um den Cursor in einem Menü nach links oder nach rechts zu bewegen. *Taste ^,v*  Zum Umschalten von Kanälen oder um den Cursor in einem Menü nach oben oder nach unten zu bewegen. *P+/P-*Um den Cursor auf die nächste oder auf die vorherige Seite im Menü oder in der Kanalliste zu bewegen. **●***REC*  Aufnahme starten . *Rote Taste*  Hat je nach Menü unterschiedliche Funktionen.

*TXT(GELBE TASTE)* Anzeige der Teletextinformationen des aktuellen Kanals. *Subtitle(Grüne TASTE)* Anzeige von Untertitel. *V.FORMAT (blaue Taste)*

Drücken Sie die Taste V.FORMAT um zwischen den Anzeigemodi "Auto", "ByNativeTV"720p\_50", "720p\_60"", "1080i\_50", "1080i\_60", "1080p\_50" und "1080p\_60" zu wechseln.

 *Play* Um MP3-, JPEG- oder aufgezeichnete Dateien wiederzugeben.  *Stop* Zum Stoppen der Zeitverschiebung, der Aufnahme oder des MP3/JPEG-Players. *PAUSE* Um die Einfrierfunktion zu wählen. Drücken Sie die Taste einmal, um das Bild auf dem Bildschirm einzufrieren.  *FB* Startet die Funktion Schneller Rücklauf.  *FF* Startet die Funktion Schneller Vorlauf.

# **5. Vorderseite**

#### *POWER*

Xfinder ein-/ausschalten

#### *ZIFFERNTASTEN*

Dienen zur Wahl der Kanäle oder um Programmierungsparameter einzugeben

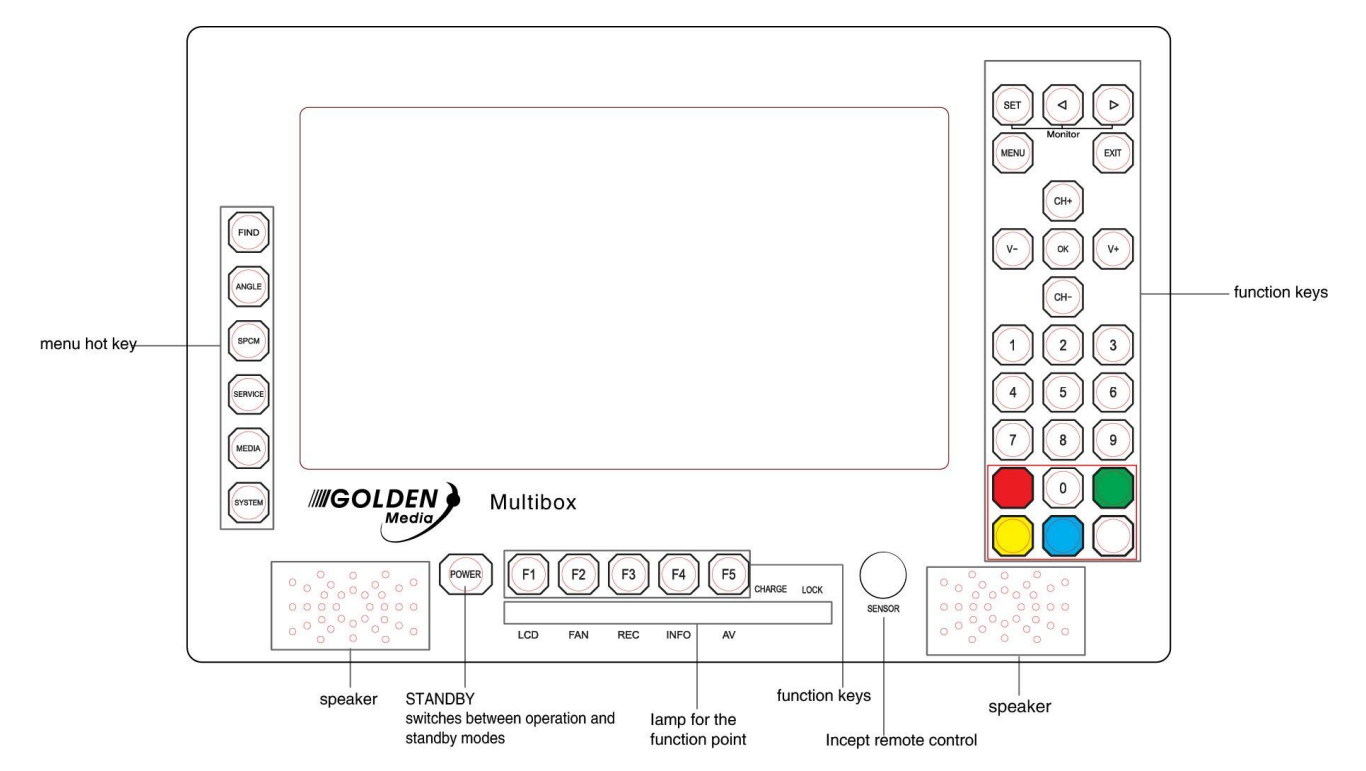

#### *0 (ZOOM)*

Drücken Sie die Taste 0um die Zoomstufe von X1 bis X16 einzustellen*. FIND* Schnelltaste zum Aufruf des Menüs Xfinder. *ANGLE* Schnelltaste zum Aufruf des Menüs Winkel. *SPCM* Schnelltaste zum Aufruf des Menüs Spektrum. *SERVICE* Schnelltaste um in das Service zu gelangen. *MEDIA* Schnelltaste zum Aufruf des Menüs Media. *SYSTEM* Schnelltaste zum Aufruf des Menüs System. *F1* LCD Anzeige ein-/ausschalten

*F2* Ventilator ein-/ausschalten *F3* TS stream-Aufnahme starten oder stoppen *F4* Kanalstatus oder verschiedene Programminformationen des aktuellen Services anzeigen. *F5* AV – Ausgang ein-/ausschalten *MENU* Anzeige des Hauptmenüs auf dem Bildschirm, oder Rückkehr in das vorherige Menü oder Zustand. *EXIT* Abbrechen der Benutzerwahl und Rückkehr auf den Betrachtungsmodus aus einem Menü. *OK* Auswahl eines Menüpunktes oder um einen Eintrag zu aktualisieren. *V-,V+ KEY* Einstellung der Lautstärke oder Cursor im Menü nach links oder rechts bewegen. *CH+,CH-TASTE* Kanal wechseln oder den Cursor im Menü nach oben oder unten bewegen. *PAGE+/PAGE-*Den Cursor in die vorherige oder nächste Seite im Menü oder der Kanalliste zu bewegen. *AUDIO (rote)* Einstellung des Audiokanals um den Audiomodus: links, rechts, Stereo, Mono zu wählen. *Rote Taste* Hat je nach Menü unterschiedliche Funktionen. *TXT(GELBE TASTE)* Anzeige der Teletextinformationen des aktuellen Kanals. *Subtitle(Grüne TASTE)* Anzeige von Untertitel. *V.FORMAT (blaue Taste)* Drücken Sie die Taste V.FORMAT um zwischen den Anzeigemodi "Auto", "ByNativeTV"720p\_50", "720p\_60"", "1080i\_50", "1080i\_60", "1080p\_50" und "1080p\_60" zu wechseln. *FUN*

Wahl von Helligkeit, Kontrast und Farbe des LCD-Bildschirmes.

*Taste <,>*

Einstellung von Helligkeit, Kontrast und Farbe des LCD-Bildschirmes.

# **6. Rückseite**

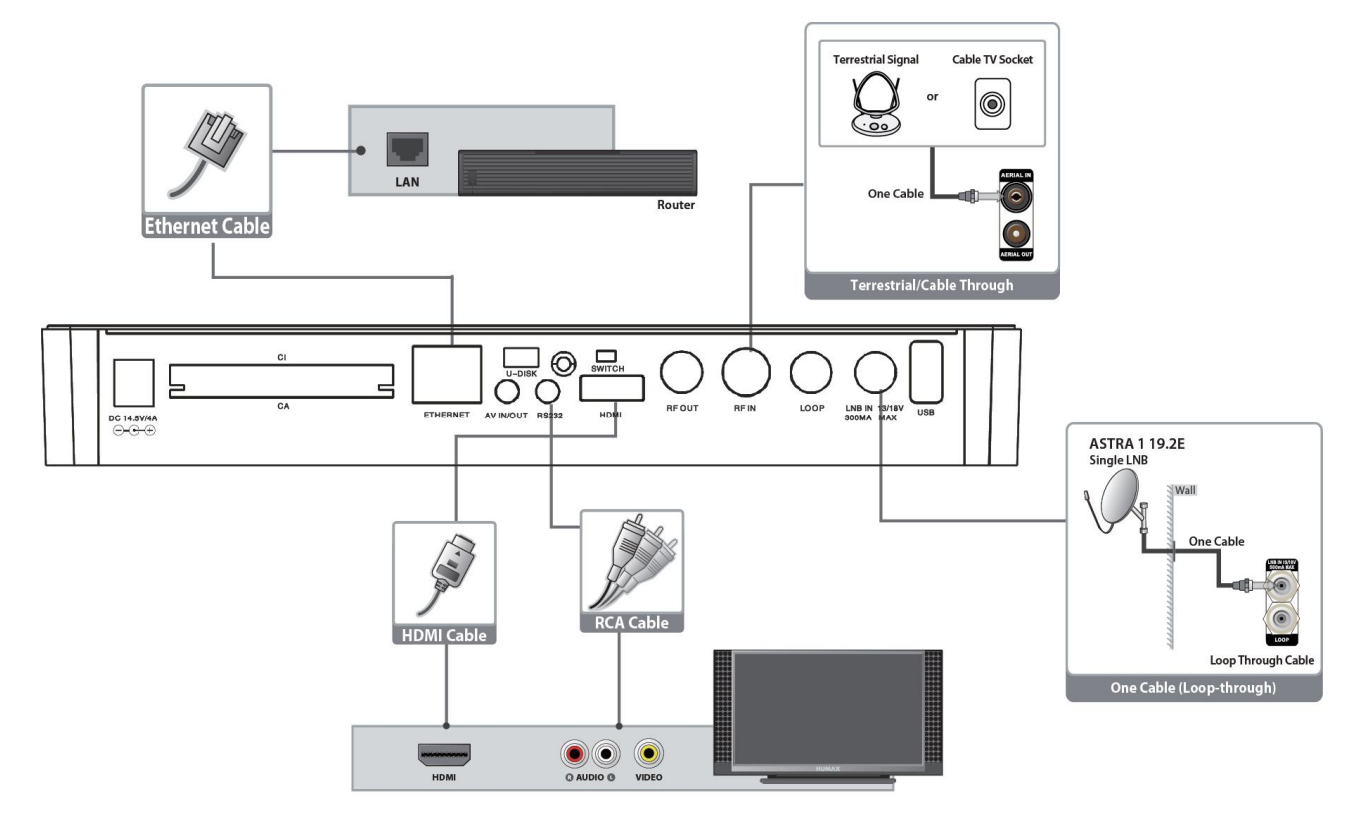

Bitte beachten Sie das obige Diagramm für alle Anschlüsse, die mit Ihrem Xfinder möglich sind. Schließen Sie das Gerät nicht an die Netzsteckdose an, bevor alle anderen Anschlüsse vorgenommen und überprüft wurden.

Die Konfiguration kann je nach Modell variieren.

**DC 12V:** Anschluss externer Spannungsversorgung (DC 14.5V/4A) .

**RF OUT:** Ermöglicht den Anschluß eines weiteren Xfinder.

**RF IN:** Dieser Eingang dient zum Anschluß eines Koaxialkabels von der terrestirschen Antenne/kable Antenne

**LOOP:** Ermöglicht den Anschluß eines weiteren Xfinder.

**LNB IN 13/18V 300mA MAX:** Eingang für den Anschluß des Koaxialkabels der Satellitenantenne. **AV IN/Out:** Diese Schnittstelle dient zum Anschluss der AV-Schnittstelle eines Fernsehers mit AV-Schaltleitung mit einer Eingangs- und drei Ausgangsschnittstellen.

**HDMI:** Audio- und Video-Ausgangsbuchse für TV nur mit HDMI-Eingangsbuchse.

**RS 232C:** Dient dazu, Ihren Xfinder mit einem seriellen Kabel an einen Computer anzuschließen **Ethernet:** Netzwerkzugang. Hier erhalten Sie neue Software-Aktualisierungen.

**USB:** USB-Schnittstelle, an USB-Festplatte oder Flashdisk anschließen.

**U disk:** eingebaute USB–Festplatte (2GB)

**SWITCH:** Wechseln zwischen USB-Festplatte /Geräte

**CA:** Ein Steckplatz für Conax-CA-Schnittstelle.

**CI:** Ein Schacht für CAM (Conditional Access Modules)

# **7. Anschluß Ihres Systems**

Dieser Abschnitt beschreibt wie Sie Ihr Produkt anschließen, um es den bestimmten Geräteinstallationen anzupassen und eine optimale Signalqualität zu gewinnen. Das Produkt bietet verschiedene Schnittstellen zum Anschluss an einen Fernseher, VCR oder anderer Geräte.

**Warnung:** Schließen Sie alle Geräte an, bevor Sie das Stromkabel an die Netzsteckdose anschließen.

Schalten Sie das Produkt, den Fernseher und die anderen Geräte immer aus bevor Sie Kabel anschließen oder abtrennen.

**Notiz:** sollten Probleme bei der Installation Ihres Produktes auftreten, kontaktieren Sie bitte die Helpline Ihres lokalen Händlers.

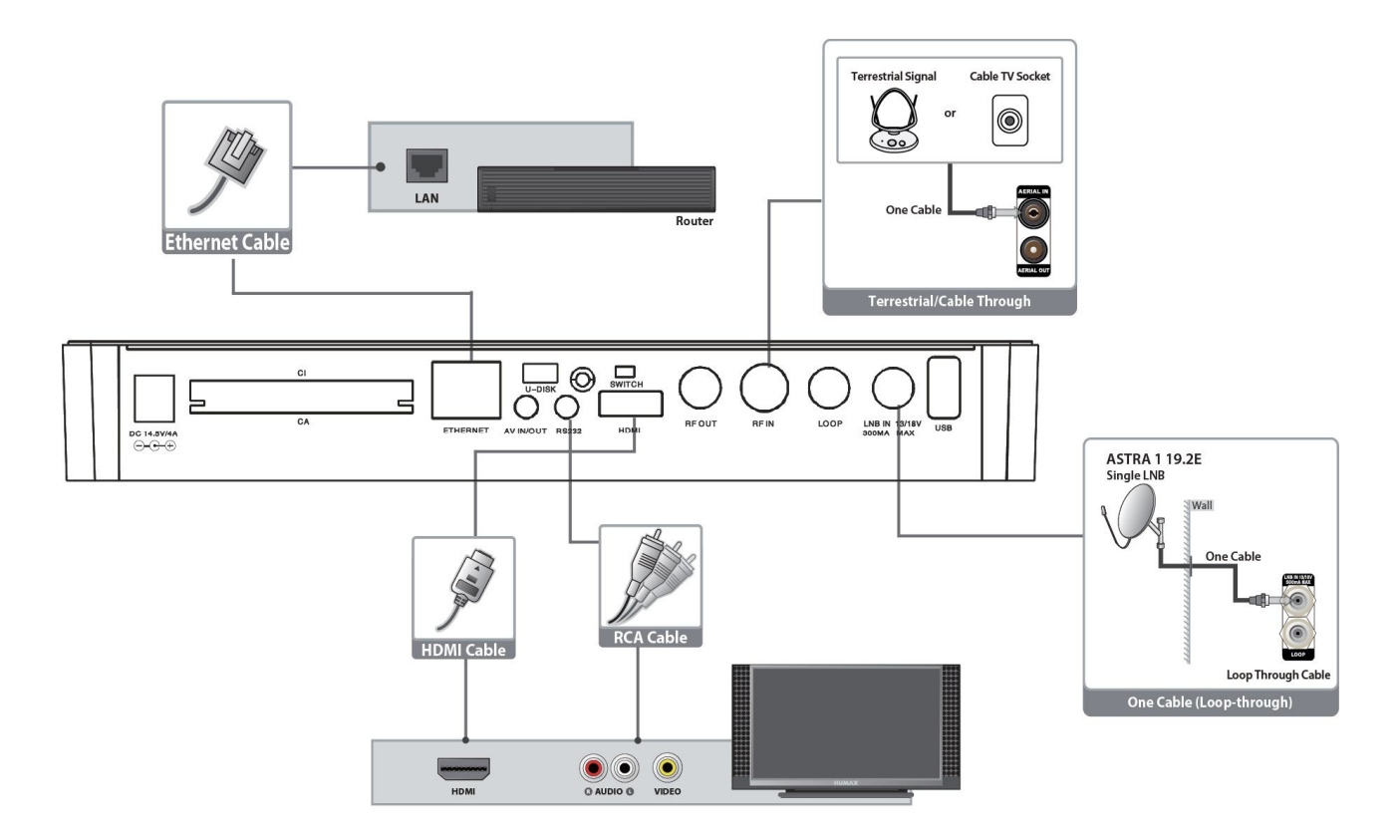

#### **7.1 Anschluss der Antenne**

1. Verbinden Sie ein oder zwei Satellitenkoaxialkabel von der Wand mit dem Eingang LNB IN.

2. Verbinden Sie ein Kabel/terrestrisches Koaxialkabel mit dem Eingang AERIAL IN.

Notiz: Kabel und terrestrisches Kabel können nicht gleichzeitig verwendet werden.

#### **Anschluss des Fernsehers**

#### 1. **Fernseher mit HDMI -Anschluss:**

Verbinden Sie das Produkt und den Fernseher mit Hilfe eines HDMI-Kabels, um die beste Bildqualität zu erzielen.

#### 2. **Fernseher mit AV-Anschluss:**

Für den Video- und Audioausgang verbinden Sie das Produkt mit dem Fernseher mit Hilfe eines AV-Kabels.

#### **Notiz**:

1. Wenn Sie Ihren Fernseher direkt mit dem Audio-/Videoausgang Ihres Produktes verbinden, erhalten Sie ein lebhafteres Bild und perfekten Fernsehgenuß.

#### **Anschluss mit LAN:**

Verbinden Sie das eine Ende des Ethernetkabels mit dem Produkt und das andere Ende mit dem LAN Router.

#### **TV-Gerät mit motorisiertem System (DiSEqC 1.2)**

Verbinden Sie das eine Ende Ihres Koaxialkabels mit dem Anschluss LNB IN des Xfinder und das andere Ende mit dem REC oder Xfinder anschluss des DiSEqC 1.2 Motors. Verbinden Sie das Koaxialkabel vom LNB mit dem LNB-Anschluss des DiSEqC 1.2 Motors.

Alle unsere Xfinders sind dafür konzipiert, mit DiSEqC 1.0 und DiSEqC 1.2 kompatibel zu sein. Dies ermöglicht den gleichzeitigen Anschluß mehrerer Antennen an den Xfinder. Wenn Sie zwei oder mehr fixe Antennen oder LNBs haben, empfehlen wir Ihnen, einen DiSEqC

1.0-Schalter zu verwenden.

Verbinden Sie das Koaxialkabel des ersten LNB mit dem Eingangsanschluss LNB 1 oder LNB A des DiSEqC 1.0- Schalters.

Machen Sie dasselbe mit allen anderen LNBs, die Sie haben.

Verbinden Sie ein Ende des Koaxialkabels mit der RF Ausgangsbuchse des DiSEqC 1.0- Schalters und das andere Ende mit der Buchse LNB IN des Xfinder.

Sie können an den Digital Xfinder entweder direkt eine Einzelantenne oder einen LNB eines mehrfach gespeisten Gerätes anschließen.

# **8. Grundbetrieb**

## **8.1 Einschalten des Xfinder**

Drückenn Sie zuerst die POWER/Taste des Gerätes um das Gerät einzuschalten. Wenn die XFINDER zum ersten Mal verwendet wird, wird der erste Kanal der akutellen Kanalliste wiedergegeben. Wenn die XFINDER nicht zum ersten Mal verwendet wird, wird der Kanal wiedergegeben, der letztes Mal vor dem Ausschalten wiederggeben wurde.

#### *?* **Häufig gestellte Fragen**

**F: Die Stromversorgung meines XFINDER wurde eingeschaltet und befindet sich nicht im Stanby-Modus, aber es erscheint nichts auf dem TV-Bildschirm:**

A: Vergewissern Sie sich, daß das TV-Gerät auf den richtigen Videoeingang eingestellt wurde (nicht die TV-Kanäle). Wenn Sie das Gerät z.B. mit dem Eingang Video1 des TV-Sets verbunden haben, muß das TV-Gerät auf Video1 umgestellt werden.

**F: Die Stromversorgung meines XFINDER wurde eingeschaltet und befindet sich nicht im Standby-Modus, aber auf dem TV-Bildschirm erscheint nur ein Popup-Fenster mit der Information "No** 

**Signal"(Kein Signal).**

- A: Das bedeutet, daß der gewählte Kanal kein Signal hat. Das kann mehrere Gründe haben:
	- *1* Der von Ihnen gewählte Kanal liegt nicht im zugeordneten Satelliten. Die einfache Lösung: ändern Sie den Kanal..
	- *2* Das Signal des aktuellen TV-Kanals is zu schwach. Versuchen Sie, zu Kanälen mit stärkerem Signal zu wechseln. Sollte das Problem weiter bestehen, richten Sie sich bitte an Ihren lokalen Händler oder an andere professionelle Techniker.

*3* Sie verwenden einen Dual LNB und müssen daher den LNB-Tzp modifizieren. Modify LNB Type

#### **8.2 Strom**

- *1* Durch Drücken der Taste [Power] schaltet sich das Gerät in den Standby-Modus
- *2* Durch erneutes Drücken der Taste [Power] im Standby-Modus, wird das Gerät zurückgesetzt und die Wiedergabe des vorhergehenden Kanals fortgesetzt
- *3* Der Benutzer kann auch die Hauptstromversorgung des Gerätes trennen, um den Standby-Modus zu beenden.

## **8.3 Kanal auf /Kanal ab**

Drücken Sie im Vollbildmodus [CH+/CH-] um den Kanal zu wechseln.

# **8.4 Lautstärke erhöhen /Lautstärke verringern**

Drücken Sie im Vollbildmodus [VOL+/VOL-] um die Lautstärke einzustellen.

## **8.5 Zifferntasten**

Verwenden Sie im Vollbildmods die Zifferntasten und drücken Sie auf der Fernbedienung [OK] um den Kanal zu wechseln.

#### **8.6 Stumm**

- *1* Drücken Sie [MUTE] um den Ton stummzuschalten. Das OSD zeigt dann mute und auf dem Bildschirm erscheint die OSD.
- *2* Drücken Sie die Taste [MUTE] erneut, um den Ton wieder einzuschalten.

## **8.7 Pause**

- *1* Wenn Sie im Wiedergabemodus die Taste [Pause] drücken, wird das Bild pausiert aber der Ton des Kanals wird weiter wiedergegeben.
- *2* Wenn Sie die Taste [Pause] drücken, springt der Bildschirm auf das aktuell wiedergegebene Bild und der Ton des Kanals wird dazu passend gespielt.

## **8.8 Audio**

*1* Drücken Sie im Vollbildmodus die Taste [AUDIO], öffnet sich das Fenster "Audio" auf dem Bildschirm.

.

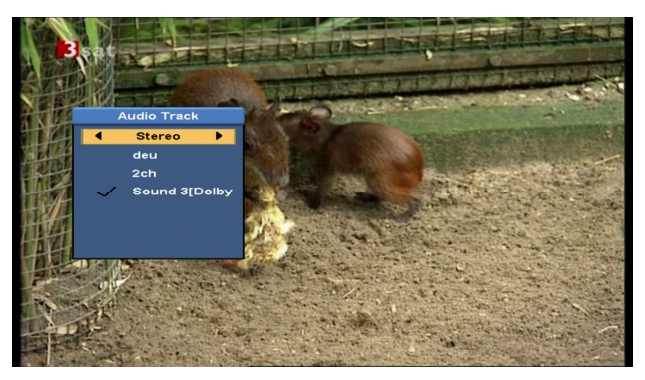

- *2* Sie können die Audiospur mit den Tasten[CH+/CH-] modifizieren und den Audiomodus mit den Tasten [VOL+/VOL-] verändern.
- *3* Modus: links/rechts/Stereo/Mono

## **8.9 Information**

Drücken Sie im Vollbildmodus die Taste [4] um die Parameter des aktuellen Kanals anzuzeigen.

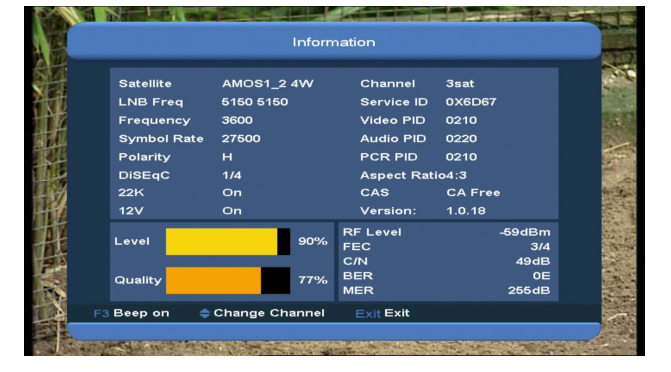

## **8.10 EPG**

*1* Die XFINDER hat einen elektronischen Programmführer (EPG) der Ihnen hilft, die Kanäle durch alle möglichen Ansichtsoptionen zu navigieren. Der EPG liefert Informationen wie Kanallisten, sowie Start- und Endzeiten für alle verfügbaren Kanäle.

Drücken Sie die Taste [EPG] um den EPG - Bildschirm zu öffnen

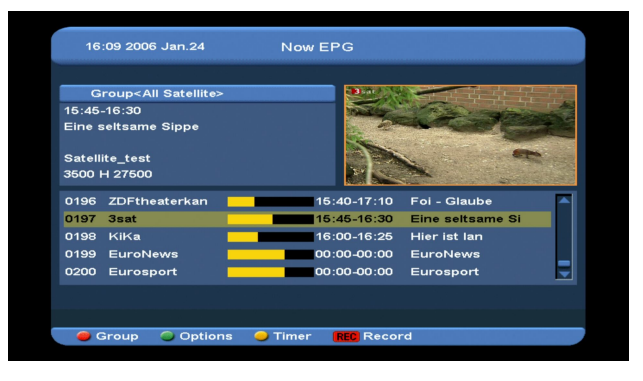

- *2* Durch Drücken der [Roten] Taste könnnen Sie die Kanäle nach verschiedenen Gruppen wählen, wie z.B. Favorite/Satellite/Provider/CAS etc.
- *3* Drücken Sie die [Grüne] Taste um den Anzeigemodus wie im foldenden Bild zwischen Now EPG, Next EPG), More und Schedule zu wählen:

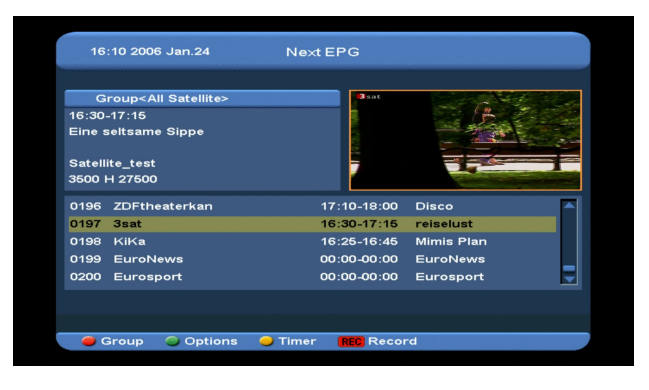

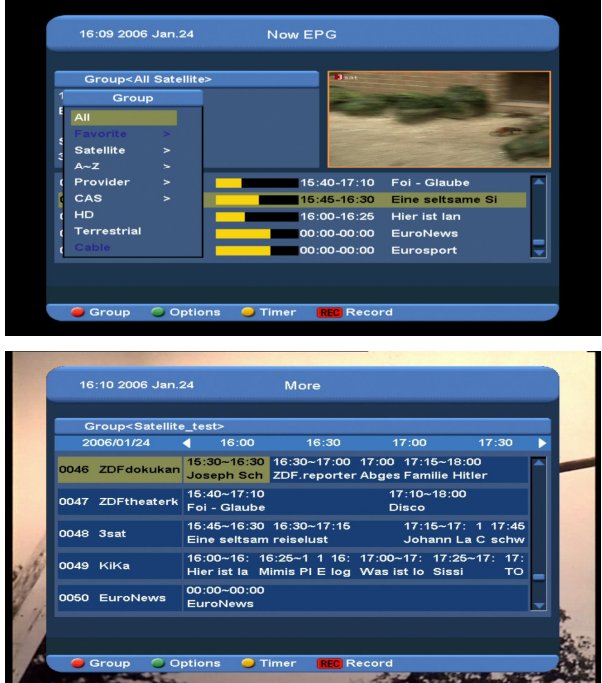

*4* Drücken Sie im Menü EPG die [Gelbe] Taste um einen Timer für eine Aufnahme hinzuzufügen oder zum Menü Timer List zu gelangen.

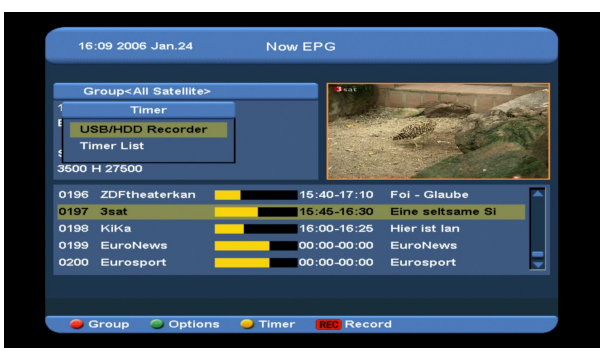

- *5* Wenn Sie im Menü EPG ein markiertes Ereignis wählen, können Sie dieses Ereignis direkt in die Timeraufnahmeliste hinzufügen, indem Sie die Taste [REC] drücken.
- *6* Drücken Sie [Exit] im Menü EPG um den EPG-Bildschrim zu schließen.

# **8.11 TV/RADIO**

Im TV-Modus können Sie durch Betätigen der Taste [TV/RADIO] in den Radio-Modus wechseln. Drücken Sie im Radio-Modus die Taste [TV/RADIO] um in den TV-Modus zu wechseln.

# **8.12 Kanalliste**

*1* Drücken Sie im Vollbildmodus die Taste [OK] um die Kanalliste ("Channel List") anzuzeigen.

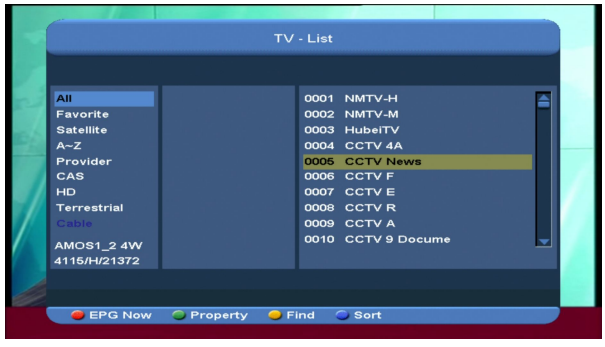

*2* Drücken Sie die [CH+/CH-] Taste um die verschiedenen Gruppen zu wählen ( siehe unten).

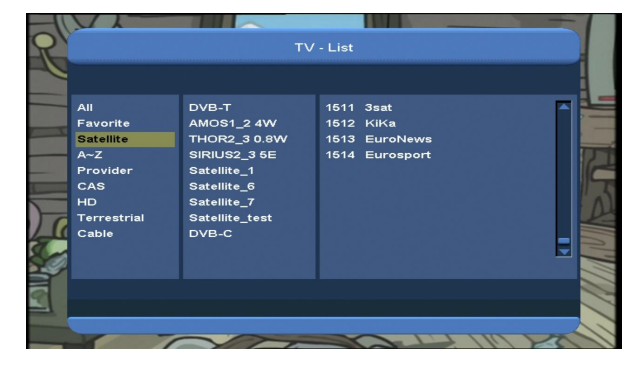

*3* Drücken Sie die [Rote] Taste, um die Informationen für den jetzigen EPG anzuzeigen.

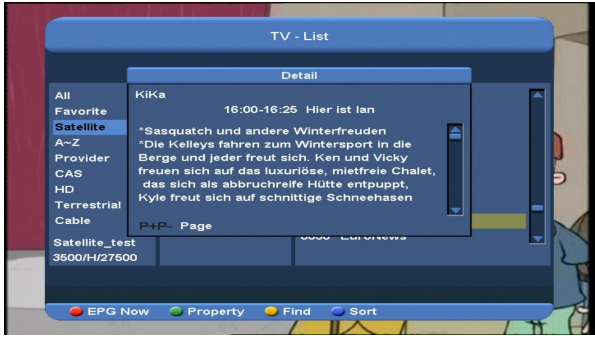

*4* Drücken Sie die [Grüne] Taste, um die Bearbeitungsfunktionen des aktuellen Kanals, wie z.B. FAV/ Lock/ Skip/ Delete/ Rename zu

#### wechseln.

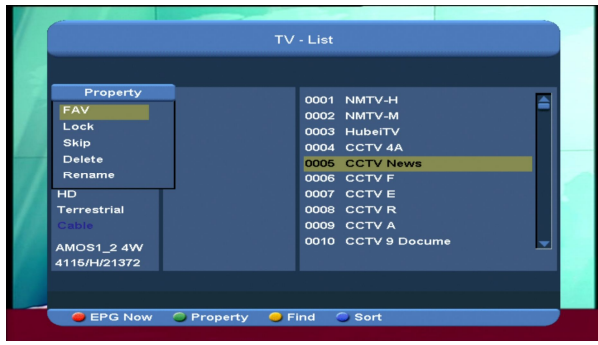

*5* Drücken Sie die [gelbe] Taste um das untere Fenster "Find" zu öffnen. Betätigen Sie die Tasten [Up/Down/left/right] um die Markierung zu verschieben und drücken Sie die Taste [OK] um den Buchstaben einzugeben. Wählen Sie OK und drücken Sie die Taste [ok].

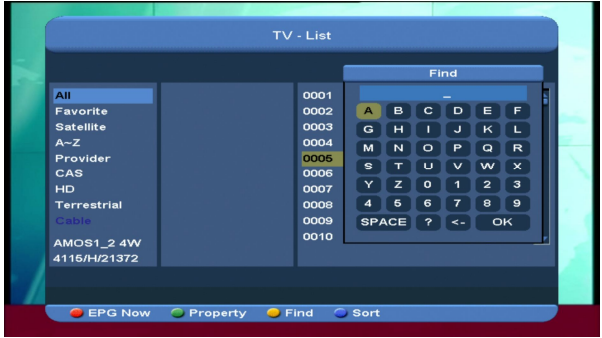

*6* Drücken Sie die [Blaue] Taste, um das folgende Fenster "Sort" zu öffnen. Es gibt fünf verschiedene

Sortierungsmöglichkeiten. Sie können die Taste [Ch+/Ch-] verwenden, um die Markierung zu veschieben und dann mit der Taste [OK] Ihre Auswahl bestätigen.

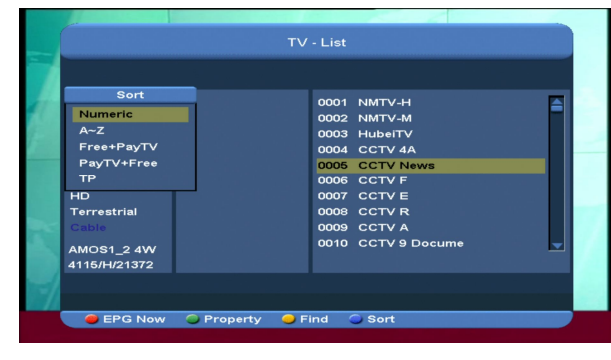

Die fünf Sortierungsmöglichkeiten sind:

*7*

- $\Diamond$  Number (Nummer): sortiert nach Suchergebnis.
- $\div$  Free+PayTV: Kanalsortierung nach freien und verschlüsselten Frequenzen. Die freien Kanäle erscheinen am Anfang der Kanalliste und die verschlüsselten Kanäle erscheinen am Ende der Kanalliste
- PayTV+Free: Kanalsortierung nach verschlüsselten und freien Kanälen. Die verschlüsselten Kanäle erscheinen am Anfang der Kanalliste und die freien Kanäle erscheinen am Ende der Kanalliste.
- $\Diamond$  Name (A-Z): Sortierung g in alphabetischer Reihenfolge, das Symbol "\$" wird ignoriert.
- $\div$  TP: Sortierung nach Transponder-Reihenfolge.
- *8* Drücken Sie die Taste [CH+/CH-] um die Markierung zu verschieben und drücken Sie die Taste [OK] um den markierten Kanal wiederzugeben.
- *9* Drücken Sie die Taste [Page Up/Down] um zur nächsten oder vorherigen Seite zu springen.
- *10* Drücken Sie die Taste [Exit] um die Kanalliste zu verlassen.

#### **8.13 vorherige Seite /nächste Seite**

Wenn Sie in der Kanalliste die [Page+/Page-] – Taste drücken, können Sie in der Kanalliste vorwärts und rückwärts blättern.

#### **8.14 TXT**

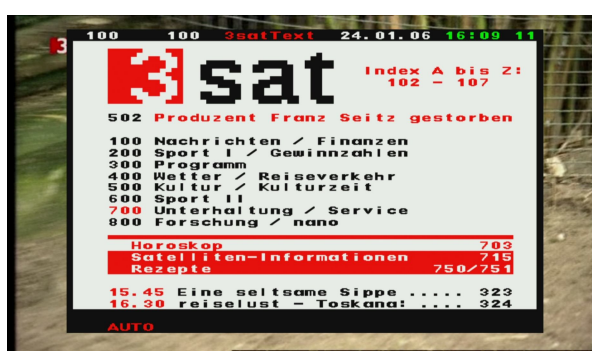

- *1* Drücken Sie im Vollbildmodus die [Gelbe] Taste, um die Teletextseite des Kanals zu öffnen, der Teletextinformationen enthält.
- *2* Wenn der Kanal keine Teletextinformationen enthält, erscheint auf dem Bildschirm "No Teletext Data" (Keine Teletextdaten).

#### **8.15 Untertitel**

- *1* Drücken Sie die [Grüne] Taste im Vollbildmodus, damit die Untertitelseite des Kanals geöffnet wird, der Untertitel-Informationen enthält.
- *2* Enthält der Kanal keine Untertitel-Informationen, erscheint auf dem Bildschirm "No subtitle Data" (keine Untertitel-Datei).

#### **8.16 Zoom**

- *1* Die Taste [0] ermöglicht Ihnen die Vergrößerung eines bestimmten **Bildbereichs**
- *2* Bei jedem Drücken der Taste [0], ändert sich die Vergröüerungsrate wie folgt: x1, x2, x4, x6, x8, x12, x16.
- *3* Im vergrößertem Bildmodus "x2 ~ x16"können Sie das Bildzentrum auf eine beliebige Stelle verschieben, indem Sie die Tasten [Up/Down/Left/Right] betätigen.
- *4* Drücken Sie im Zoom-Modus die Taste [Exit] um das Fenster "Zoom" zu schließen.

#### **8.17 Menü**

 $\Diamond$  Mit der Taste [MENU] können Sie das Menü öffnen, das aktuelle Menü verlassen, zum letzten Menü wechseln oder das Fenster schließen.

#### **8.18 Video Format**

*1* Drücken Sie die Taste [v.Format] (blau) während der Vollbildwiedergabe einmal, erscheint die aktuell ausgehende Videoauflösung. Halten Sie diese Taste gedrückt, ändert das System die ausgehende Videoauflösung in folgender Reihenfolge: "Auto-> By Native TV -> 720P\_50> 720P\_60-> 1080i\_50-> 1080i\_60-> 1080p\_50->1080p\_60".

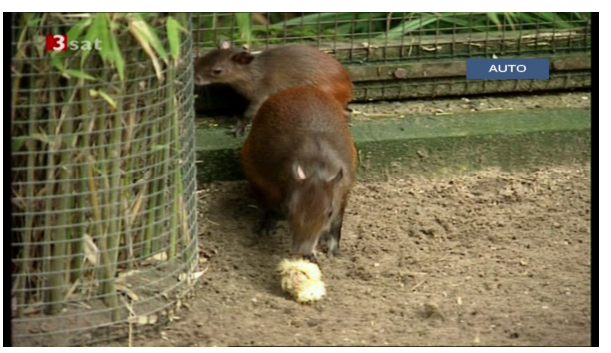

#### **8.19 Verlassen**

*1* Drücken Sie die Taste [EXIT] um das aktuelle Menü zu verlassen, ins vorherige Menü zurückzukehren oder das Fenster zu schließen.

# **9.Finder**

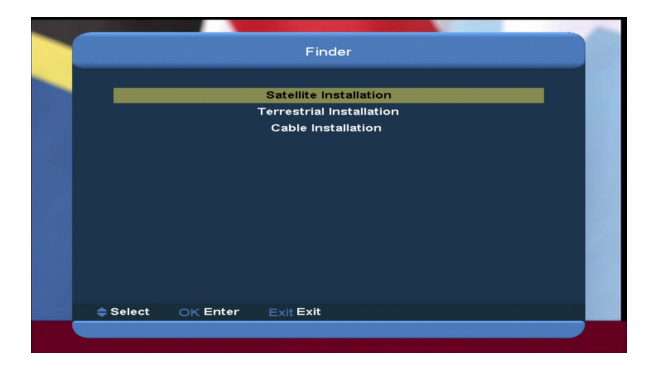

- *1* Drücken Sie die Taste [VOL+/VOL-] um "Finder" zu wählen
- *2* Drücken Sie die Taste [CH+/CH-] um einen Punkt zu wählen.
- *3* Drücken Sie die Taste [menu] um in das Hauptmenü zurückzukehren.

## **9.1 Satelliten-Installation**

#### **Satellitenliste**

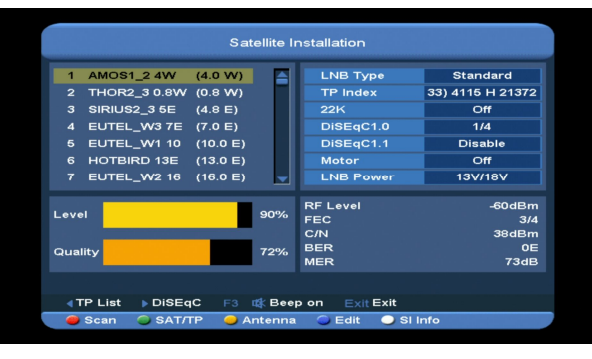

- *1* Sie können die Markierung durch Drücken der Taste [CH+/CH-] verschieben oder die Taste [P+/P-] drücken um eine Seite auf oder ab zu blättern und die Taste [OK] betätigen, um den Satelliten zu wählen.
- *2* Drücken Sie die [linke] oder [grüne] Taste um in die TP-Liste zu gelangen.

*Notiz: Sie können den Transponder nicht modifizieren oder durchsuchen, wenn Sie die [linke] Taste drücken. Es wird nur die Liste angezeigt.*

*3* Drücken Sie die [rechte] Taste um in das Menü DiSEqC Setting zu gelangen.

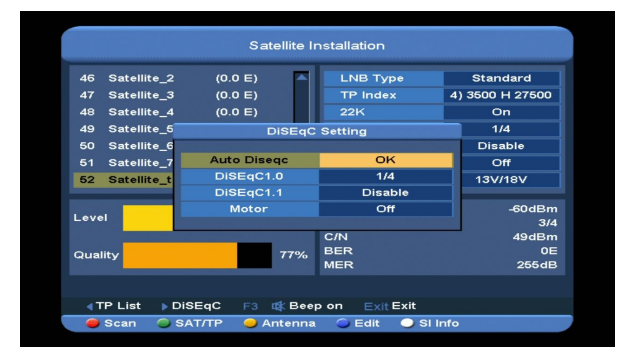

**Auto DiSEqC**: Drücken Sie die Taste [ok] um die Funktion Auto DiSEqC zu starten. Diese Funktion erkennt automatisch an welchen Eingang der Satellit angeschlossen ist.

**DiSEqC1.0**: Drücken Sie die Taste [VOL+/VOL-] um unter Disable, 1/2, 2/2, 1/4, 2/4, 3/4, 4/4 einen Menüpunkt zu wählen.

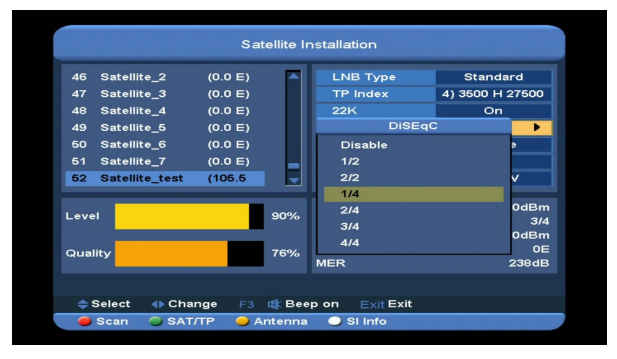

**DiSEqC1.1**: Drücken Sie die Taste [VOL+/VOL-] um unter Disable, 1/8, 2/8, 3/8, 4/8, 5/8, 6/8, 7/8, 8/8, 1/16, 2/16, 3/16, 4/16, 5/16, 6/16, 7/16, 8/16, 9/16, 10/16, 11/16, 12/16, 13/16, 14/16, 15/16, 16/16 einen Menüpunkt zu wählen.

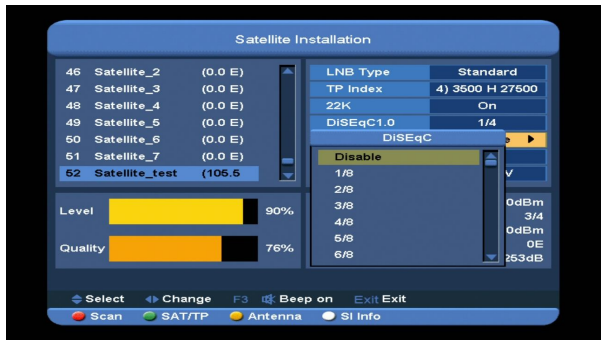

**Motor**: Drücken Sie die Taste [VOL+/VOL-] um zwischen Off, DiSEqC1.2, USALS zu wählen.

- *4* Drücken Sie die Taste [F3] um wischen Beep on und Beep off zu wählen.
- *5* Drücken Sie die [rote] Taste um das Menü scan anzuzeigen und dann die Parameter einzustellen. Zuletzt wählen Sie Manual Scan oder Blind Scan um die Kanäle der gewählten Satelliten oder TP zu durchsuchen. Wenn Sie Blind Scan wählen, ist die Modifizierung von Nit Search nicht erforderlich.

*Notiz: Manual Scan kann nur Kanäle des Transponders durchsuchen, die in der TP-Liste enthalten sind. Blind Scan hingegen kann Kanäle*  *nach Frequenz durchsuchen auch wenn sie nicht in der TP-Liste enthalten sind.*

**Scan Mode**: Drücken Sie die Taste [VOL+/VOL-] um zwischen All und Free zu wechseln (d.h. Sie möchten alle Kanäle durchsuchen oder nur die freien Kanäle).

**Program Type**: Drücken Sie die Taste [VOL+/VOL-] um zwischen TV + Radio, TV Channel umzuschalten.

Radio (bedeutet Sie wollen alle Kanäle, alle Radiosender oder nur TV/Radiosender durchsuchen).

**NIT Search**: Drücken Sie die Taste [VOL+/VOL-] um zwischen On und Off umzuschalten. Wenn Sie On wählen, empfangen Sie die neuesten Informationen des Transponders.

*6* Drücken Sie die [gelbe] Taste um zur Antennenparameter-Liste des markierten Satelliten zu gelangen.

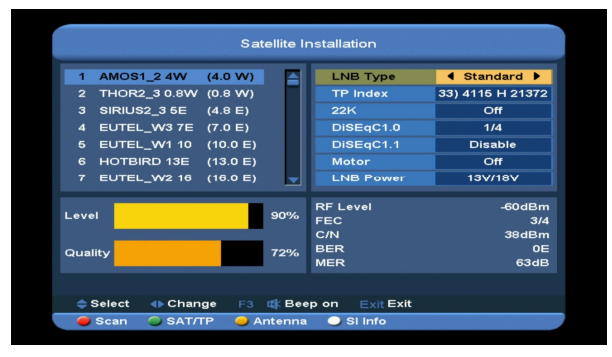

**LNB Type**: Drücken Sie die Taste [ok] und dann die Taste [VOL+/VOL-] um Universal, standard, user, oder unicable zu wählen. *Zum Beispiel: wenn Sie ein Unicable LNB verwenden, sollten Sie die Option "Unicable" in "LNB Type" wählen. Es erscheint das Submenü für die Unicable-Einstellungen.* **TP Index**: drücken Sie die Taste [VOL+/VOL-] oder die Taste [ok] und dann die Taste [CH+/CH-] um auf TP umzuschalten.

**22K**: Drücken Sie die Taste [VOL+/VOL-] oder die Taste [ok] und dann die Taste [CH+/CH-] um **on** oder **off** zu wählen. Wenn in diesem Punkt auf "ON" gestellt ist, empfängt der Xfinder das TV- und Radio-Eingangssignal des 22K-Anschlusses. Ist der Punkt auf "Off" gestellt, empfängt der Xfinder alle Signale vom 0K-Anschluß. *Notiz: Ist der LNB Type universal gewählt, können Sie 22K nicht modifizieren.* **DiSEqC1.0**: Drücken Sie die Taste [VOL+/VOL-] um einen Punkt unter Disable, 1/2, 2/2, 1/4, 2/4, 3/4, 4/4 zu wählen. **DiSEqC1.1**: Drücken Sie die Taste

[VOL+/VOL-] um einen Punkt unter Disable, 1/8, 2/8, 3/8, 4/8, 5/8, 6/8, 7/8, 8/8, 1/16, 2/16, 3/16, 4/16, 5/16, 6/16, 7/16, 8/16, 9/16, 10/16, 11/16, 12/16, 13/16, 14/16, 15/16, 16/16 zu wählen.

**LNB Power**: Drücken Sie die Taste [VOL+/VOL-] oder die Taste [ok] und dann die Taste [CH+/CH-] um zwischen 13V/18V, 13.5V/18.5V, off umzuschalten.

- *7* Drücken Sie die [blaue] Taste um in das Menü edit zu gelangen. Befinden Sie sich in der Satellitenliste, gelangen Sie in das Menü edit satellite oder edit TP.
- *8* Drücken Sie die [weiße] Taste um in das Menü SI Info zu gelangen. Die Informationen über den aktuellen Transponder werden angezeigt (wie Frequenz, Providername, Netzwerkname, Netzwerk-ID, Stream-ID, Netzwerk TP Count, TV-Liste, Radio-Liste, Pegel, Qualität, HF-Pegel, FEC, C/N, BER, MER. Drücken Sie die [rote] Taste um die Netzwerk TP-Liste anzuzeigen.

**Satelliten modifizieren**

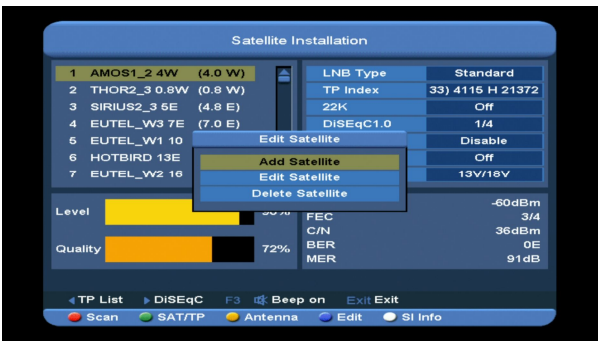

Drücken Sie die Taste [CH+/CH-] um einen Punkt unter Add Satellite (Satelliten hinzufügen), Edit Satellite (Satelliten modifizieren) und Delete Satellite (Satelliten löschen) zu wählen.

1. Drücken Sie die Taste [ok] im Punkt "Add Satellite" um einen neuen Satelliten hinzuzufügen.

**Name**: Drücken Sie die Taster [ok] um in das Menü key board (Tastatur) zu gelangen und den Namen einzutragen. Drücken Sie die Taste [V-/V+] um den Buchstaben zu wählen und drücken Sie dann die Taste [ok] um dem Buchstaben einzutragen. Wenn Sie damit fertig sind, wählen Sie "ok" und drücken Sie die Taste [ok].

**Longitude**: Betätigen Sie die Zifferntasten um den Längengrad einzugeben und drücken Sie dann die Taste [VOL+/VOL-] um east oder west zu wählen.

2. Drücken Sie die Taste [ok] im Punkt "Edit Satellite" um den gewählten Satelliten zu modifizieren

*Notiz: Wenn Sie mehr als einen Satelliten gewählt haben, wird der markierte Satellit modifiziert.* **Name**: Drücken Sie die Taste [ok] um in das Menü key board zu gelangen und einen neuen Namen einzugeben. Drücken Sie die Taste [VOL+/VOL-], wählen Sie den Buchstaben und drücken Sie die Taste [ok] um den Buchstaben einzugeben. Wenn Sie

damit fertig sind, wählen Sie "ok" und drücken Sie die Taste [ok]. **Longitude**: Betätigen Sie die Zifferntasten um den Längengrad einzugeben und drücken Sie die Taste [VOL+/VOL-] um east oder west zu wählen.

3. Drücken Sie die Taste [ok] im Punkt "Delete Satellite" und wählen Sie "yes". Drücken Sie die Taste [ok] um den gewählten Satelliten zu löschen. *Notiz: Wenn Sie mehr als einen Satelliten gewählt haben, wird der markierte Satellit gelöscht.*

#### **TP – Liste**

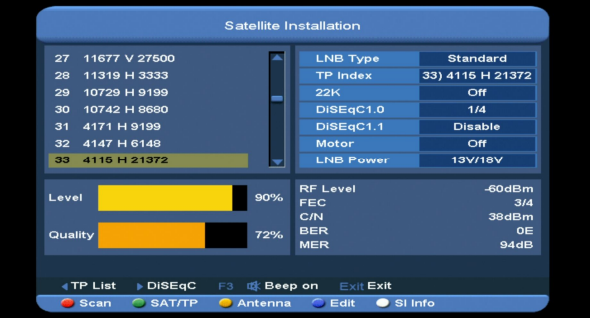

Drücken Sie die Taste [CH+/CH-] um einen Punkt unter Add TP, Edit TP, Delete TP und Delete All TP zu wählen.

1. Drücken Sie die Taste [ok] im Punkt "Add TP" und drücken Sie die Taste [ok] um einen neuen Transponder hinzuzufügen. **Frequency**: Drücken Sie die Taste [VOL+/VOL-] oder betätigen Sie die Zifferntasten um die Frequenz einzustellen.

> **Symbol Rate**: Drücken Sie die Taste [VOL+/VOL-] oder betätigen Sie die Zifferntasten um die Symbolrate einzugeben.

**Polarity**: Drücken Sie die Taste [VOL+/VOL-] um **Horizontal** oder **vertical**  zu wählen.

*Notiz: die Parameter für "Frequency" und "Symbol Rate" können mit den Zifferntasten eingegeben werden. Die verfügbaren Bereiche sind "3000~13450 MHz" und "1000~45000Ks/s".*

2. Drücken Sie die Taste [ok] im Punkt "Edit TP" um den gewählten Transponder zu bearbeiten

> *Notiz: Wenn Sie mehr als einen Transponder gewählt haben, wird der markierte Transponder modifiziert.*

**Frequency**: Drücken Sie die Taste [VOL+/VOL-] oder betätigen Sie die Zifferntasten um eine neue Frequenz einzustellen.

**Symbol Rate**: Drücken Sie die Taste [VOL+/VOL-] oder betätigen Sie die Zifferntasten um eine neue Symbolrate einzustellen.

**Polarity**: Drücken Sie die Taste [VOL+/VOL-] um Horizontal oder vertical zu wählen**.**

*Notiz: die Parameter für "Frequency" und "Symbol Rate" können mit den Zifferntasten eingegeben werden. Die verfügbaren Bereiche sind "3000~13450 MHz" und "1000~45000Ks/s".*

3. Drücken Sie die Taste [ok] im Punkt "Delete TP" und wählen Sie "yes". Drücken Sie die Taste [ok] um den gewählten Transponder zu löschen.

*Notiz: Wenn Sie mehr als einen Transponder gewählt haben, wird der markierte Transponder gelöscht.*

4. Drücken Sie die Taste [ok] im Punkt "Delete All TP" und wählen Sie "yes". Drücken Sie die Taste [ok] um alle Transponder zu löschen.

## **9.2 Terrestrische Installation**

Drücken Sie die Taste [OK] um in den gewählten Punkt zu gelangen.

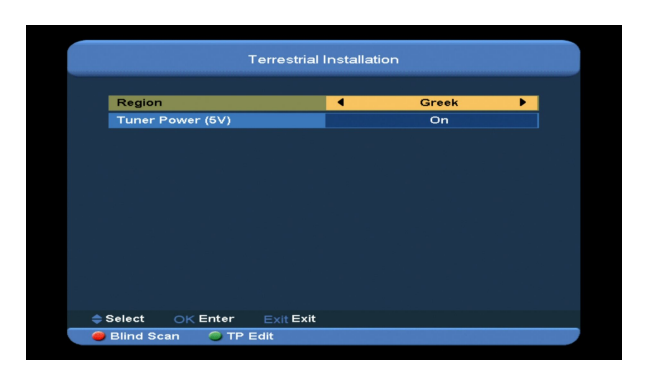

1. Sie können die Bandbreite nach unterschiedlichen Ländern wählen.

2. Sie können den Tuner ein-/ ausschalten.

3. Drücken Sie die [Rote] Taste. Dadurch gelangen Sie in den Blindscan-Modus um die aktuellen Programme zu suchen.

4. Drücken Sie die [Grüne] Taste um in das nächste Menü zu gelangen.

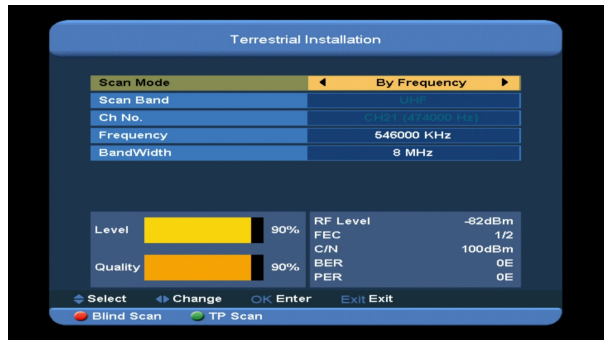

**Scan Mode.**

*1* es gibt zwei Modi. Sie können kanalweise oder nach Frequenz durchsuchen.

2 Ist das Suchlaufband UHF und die Region

"France", liegt der Kanalbereich zwischen 21 bis

69. Ist das Suchlaufband VHF und die Region

"France", liegt der Kanalbereich zwischen 1 und

9. (je nach Region)

3 Drücken Sie die [Rote] Taste um in das Menü blind scan zu gelangen oder drücken Sie die [Grüne] Taste um in das Menü TP scan zu gelangen.

*4* Drücken Sie die Taste [Exit] um den

Suchlauf zu verlassen.

#### **9.3 Kabelinstallation**

Drücken Sie die Taste [OK] um in den gewählten Punkt zu gelangen.

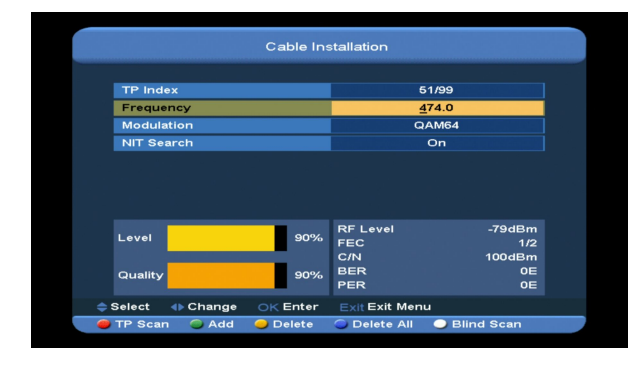

1. Sie können die Frequenz mit Hilfe der Zifferntasten der Fernbedienung eingeben. Sie können den QAM-Wert zwischen 16QAM, 32QAM, 64QAM, 128QAM und 256QAM einstellen.

Sie können die NIT-Suche ein-/ausschalten (ON oder OFF), wenn der Suchlaufmodus auf Manual Scan eingestellt ist.

2. Drücken Sie die [grüne] Taste um einen neuen TP hinzuzufügen.

3. Drücken Sie die [gelbe] Taste um den gewählten TP zu löschen

4. Drücken Sie die [blaue] Taste um alle TP zu löschen.

5. Drücken Sie die [weiße] Taste um in das Menü blind scan zu gelangen, oder die [rote] Taste, um in das Menü TP zu gelangen.

6. Drücken Sie die Taste [Exit] um den Suchlauf zu verlassen.

# **10. Winkel**

Wenn Sie das Menü " Winkel" aufrufen, erscheint das folgende Bild:

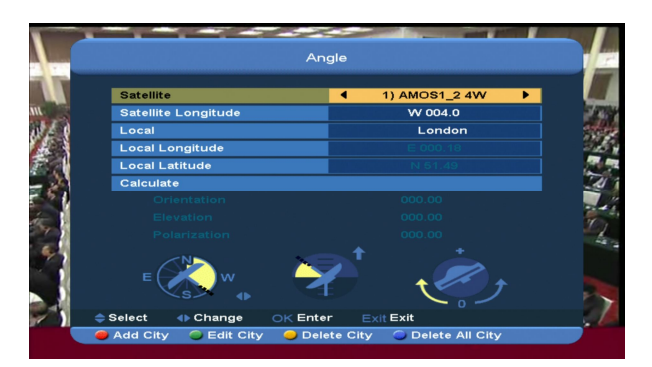

"Winkel" dient dazu,dass der Benutzer den lokalen Längengrad, den lokalen Breitengrad und die Satellitenposition eingeben kann. Der Xfinder berechnet die Abweichung und den Höhengrad der Antenne. Der Benutzer kann folgende Hinweise verfolgen, um die Antenne einzurichten.

1 Drücken Sie die Taste [VOL+/VOL-] im Punkt "Satellite" um auf den gewünschten Satelliten zu schalten oder drücken Sie die Taste [OK] um in die Satellitenliste zur Auswahl zu gelangen.

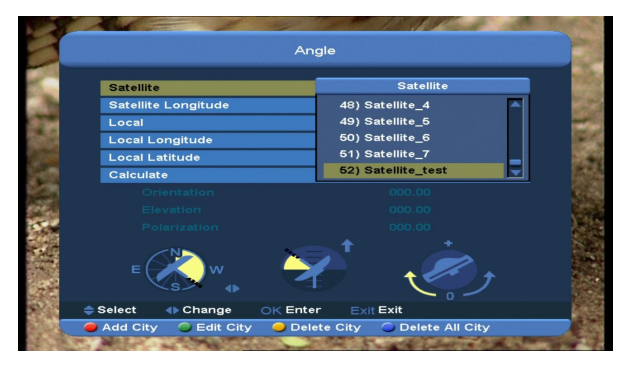

2. Geben Sie im Punkt "Satellite Longitude" den Längengrad des aktuellen Satelliten ein. Die Eingabe kann mit den Zifferntasten und den Tasten [VOL+/VOL-] erfolgen.

3. Drücken Sie die Taste [VOL+/VOL-] im Punkt "Local", um Manual oder Ihre Stadt zu wählen

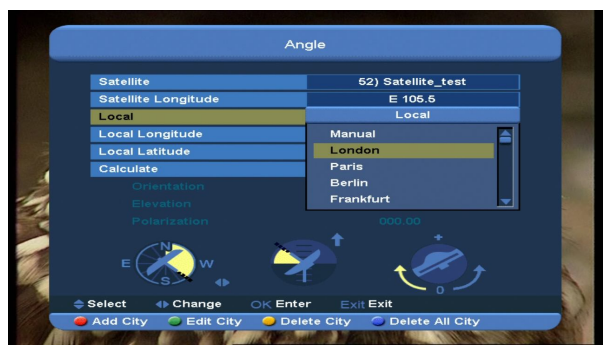

 $\Diamond$  Drücken Sie die [Rote] Taste um eine neue Stadt hinzuzufügen

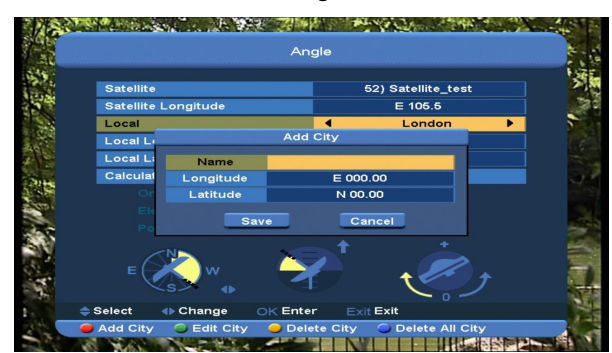

- Drücken Sie die [Grüne] Taste um die gewählte Stadt zu modifizieren.
- $\Diamond$  Wenn Sie die [Gelbe] Taste drücken, erscheint eine Warnmeldung die fragt, ob sie die aktuelle Stadt löschen wollen oder nicht. Wenn Sie "Yes" wählen, wird die aktuelle Stadt gelöscht.
- $\Diamond$  Wenn Sie die [blaue] Taste drücken, erscheint eine Warnmeldung die fragt, ob Sie alle Städte löschen wollen oder nicht. Wenn Sie "OK" wählen, werden alle Städte gelöscht.

4. Sie können im Menü add city und edit city die Zifferntasten verwenden um die Parameter für "Longitude" und "Latitude" einzugeben. 5. Verwenden Sie die Tasten [VOL+/VOL-] um east oder west in "Longitude" und "Satellite Longitude" zu wählen. Wählen Sie north und south in "Latitude".

6. Verschieben Sie die Markierung auf den Punkt "calculate" und drücken Sie die Taste [OK]. Die untere Spalte des Bildschirms

berechnet den entsprechenden Wert automatisch.

7. Orientation bedeutet den Winkel zwischen Süd und dem Satelliten.

Drücken Sie die Taste [MENU] um in das Menü "Main" (Hauptmenü) zurückzukehren.

# **11. Spektrum**

Wenn Sie das Menü "Spectrum" aufrufen, erscheint folgender Bildschirm:

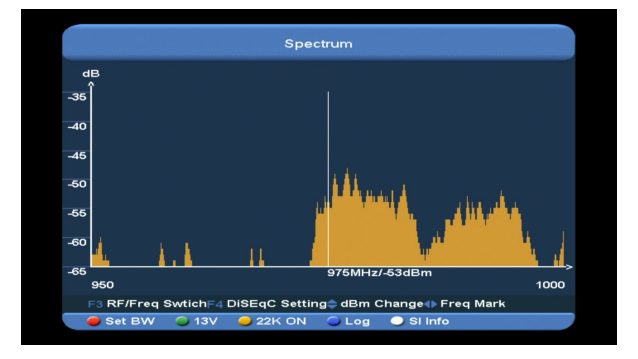

Die Frequenz des Signals des angeschlossenen Satelliten wird angezeigt.

1. Drücken Sie die Taste [F3] um die Anzeige der X Achse zwischen RF und Freq zu wechseln.

2. Drücken Sie die Taste [F4] um DiSEqC einzustellen.

- Drücken Sie die Taste [ok] im Punkt Motor item um in das Menü motor mode zu gelangen. Drücken Sie jetzt die Taste [VOL+/VOL-] um den Motor von west oder east zu bewegen. Drücken Sie die Taste [exit] um diesen Modus zu verlassen.
- DiSEqC1.0: Sie können die Tasten [VOL+/VOL-] betätigen um die Optionen zu wechseln. Es stehen Ihnen mehrere Optionen zur Wahl:
	- i. Disable: ohne DiSEqC-Eingang.
- ii. 1/2, 2/2: zwei DiSEqC-Eingänge
- iii. 1/4, 2/4, 3/4, 4/4: 4 DiSEqC-Eingänge
- DiSEqC1.1: Sie können die Tasten [VOL+/VOL-] betätigen um die Optionen zu wechseln. Es stehen Ihnen mehrere Optionen zur Wahl:
	- i. Disable: ohne DiSEqC-Eingang.
	- ii. 1/8, 2/8… 8/8: 8 DiSEqC-Eingänge.
	- iii. 1/16, 2/16…16/16: 16 DiSEqC-Eingänge.
- 3. Drücken Sie die Taste [CH+/CH-] um den dBm-Beginn der Y – Achse zu ändern.
- 4. Drücken Sie die Taste [VOL+/VOL-] um die markierte Frequenz jeweils um 1MHz zu ändern oder die Zifferntasten um die aktuelle Frequenz um ein mehrfaches von 1MHz zu ändern. Drücken Sie dann die Taste [0] um zwischen add oder minus zu wechseln.
- 5. Drücken Sie die [rote] Taste um in das Menü Bandwidth Setting zu gelangen. Jetzt können Sie mit den Tasten [VOL+/VOL-] oder den Zifferntasten die Start Freq ändern. Der verfügbare Bereich liegt zwischen "950MHz ~ 2150MHz". Stellen Sie BandWidth mit der Taste [VOL+/VOL-] zwischen 50MHz, 100MHz, 300MHz, 600MHz, 900MHz ein.

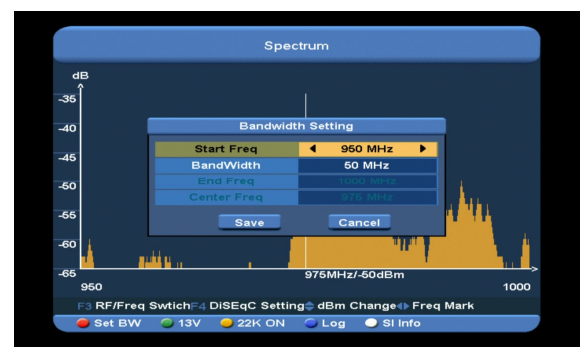

- 6. Drücken Sie die [grüne] Taste um zwischen 13V und 18V zu wählen.
- 7. Drücken Sie die [gelbe] Taste um 22K einoder auszuschalten (ON und OFF). Wenn in diesem Punkt auf "ON" gestellt ist, empfängt der Xfinder das TV- und Radio-Eingangssignal des 22K-Anschlusses. Ist der Punkt auf "Off" gestellt, empfängt der Xfinder alle Signale vom 0K-Anschluß.
- 8. Drücken Sie die [blaue] Taste um in das Menü Log Setting zu gelangen. Sie können das Spektrum speichern, laden und mit einem vorherigen vergleichen.
	- Drücken Sie die Taste [ok] auf dem Punkt save. Folgendes Menü erscheint:

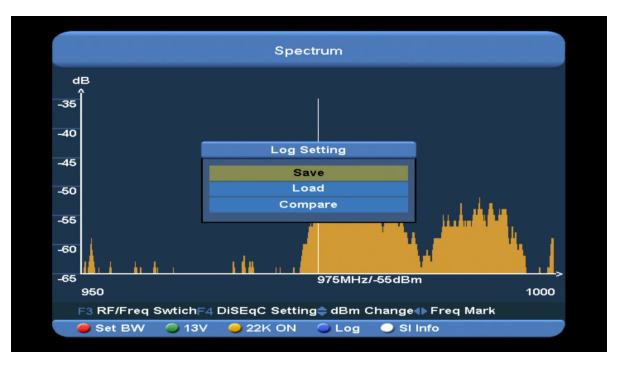

Im Punkt Rename erscheint standardmäßig ein Name, den Sie ändern können. Drücken Sie die [grüne] Taste um zwischen Groß- und Kleinbuchstaben zu wechseln. Drücken Sie die [gelbe] Taste um den Buchstaben zu löschen auf welchem sich der Cursor befindet.

Auf dem Punkt Save Path existiert standardmäßig auch ein Pfad, den Sie mit den Tasten [ok] und [CH+/CH-] ändern können.

Drücken Sie die [rote] Taste zur Bestätigung.

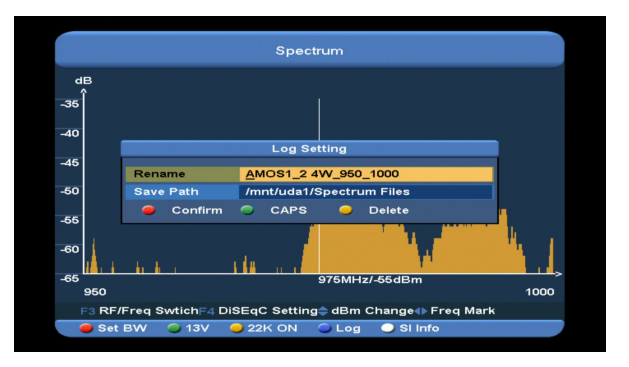

 Drücken Sie die Taste [ok] auf dem Punkt load um den Pfad "//Root/usb1/Spectrum" einzugeben. Es erscheint folgendes Menü:

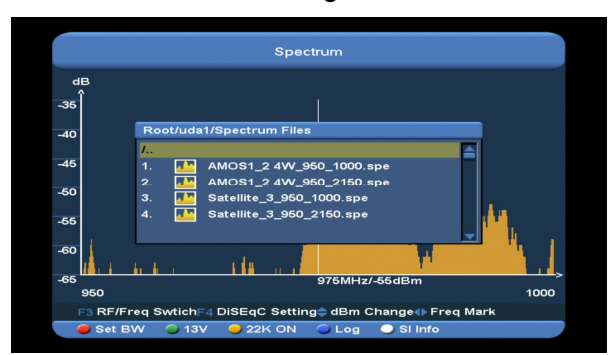

In diesem Menü können Sie den log bequem von der USB laden. Drücken Sie die Taste [CH+/CH-] um einen Log zu wählen. Drücken Sie die [rote] Taste zur Bestätigung.

 Drücken Sie die Taste [ok] auf dem Punkt compare, um den Pfad "//Root/usb1/Spectrum" einzugeben. Drücken Sie die Taste[CH+/CH-] um einen Log zu wählen, dann die [rote] Taste zur Bestätigung. Es erscheint folgender Bildschirm:

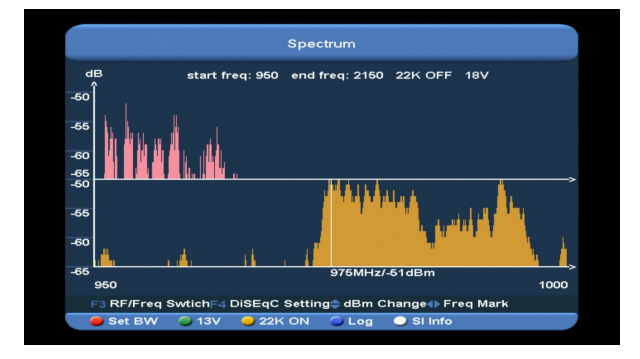

9. Drücken Sie die [weiße] Taste zur Anzeige des TP, wenn die aktuelle Frequenz ein Signal hat, drücken Sie die Taste [ok]. Es erscheinen die Kanainformationen dieses Transponders oder no signal (kein Signal).

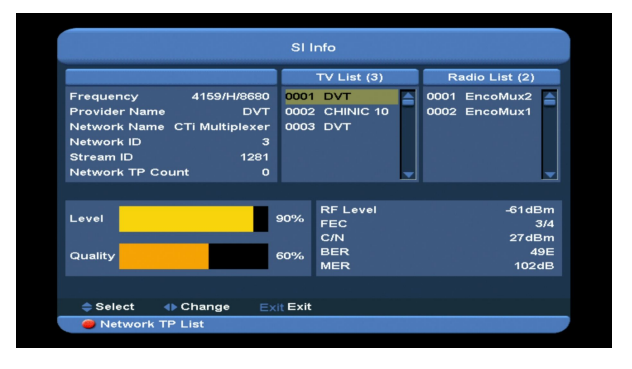

# **12. SERVICE**

Wenn Sie die Taste [Menu] drücken und den Punkt service wählen, drücken Sie die Taste [ok] um in das Menü zu gelangen. Folgendes Bild erscheint:

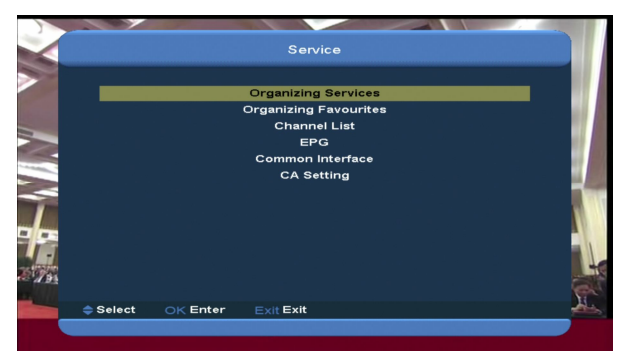

Im Menü "Service":

- Drücken Sie die Taste [CH+/CH-] um einen Punkt zwischen Organizing services, Organizing favourites, Channel List, EPG, Common Interface, CA Setting zu wählen.
- Drücken Sie die Taste [OK] um den gewählten Punkt aufzurufen.
- $\Diamond$  Drücken Sie die Taste [Menu] um in das Hauptmenü zurückzukehren.

## **12.1 Service organisieren**

Wenn Sie das Menü "Organizing Service" aufrufen, erscheint folgenes Bild.

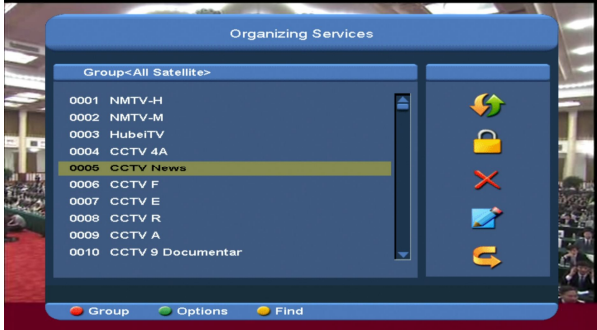

- 1. Verwenden Sie die Tasten [CH+/CH-] um die Markierung zu verschieben und die Taste [OK] um die Programme zu wählen, die Sie bearbeiten wollen.
- 2. Drücken Sie die Taste [Page Up/Page Down] um die Funktion nächste Seite / vorherige Seite zu aktivieren.
- 3. Drücken Sie die [Rote] Taste, um die Gruppe zu wechseln.
- 4. Drücken Sie die [Grüne] Taste um die Programme mit unterschiedlichen Auswahl zu wählen.
- 5. Sie können die [gelbe] Taste betätigen, um die Programme zu finden.

#### **Gruppen**

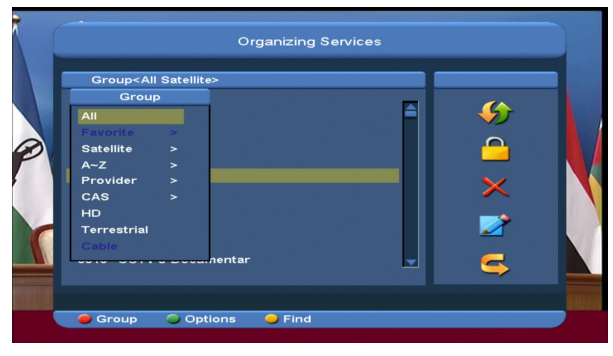

- *1* Drücken Sie die [Rote] Taste um das obige Fenster "Groups" zu öffnen
- *2* Verwenden Sie die Tasten [CH+/CH-] um die Markierung zu verschieben und drücken Sie die Taste [OK] um die Gruppe zu wählen.

*3* Drücken Sie die Taste [Menu] um die Gruppenliste zu schließen.

#### **Optionen**

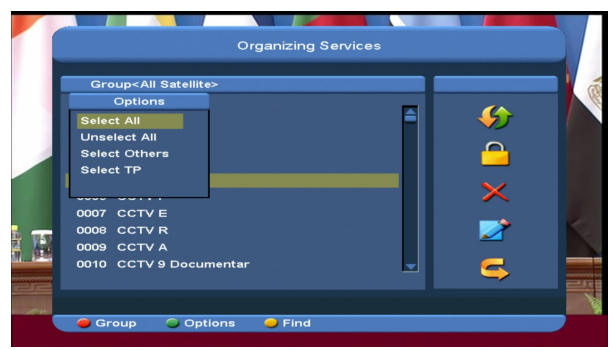

- 1. Drücken Sie die [Grüne] Taste, um das obige Fenster "Options" zu öffnen.
- 2. Verwenden Sie die Tasten [CH+/CH-] um die Markierung zu verschieben und drücken Sie die Taste [OK] um den gewählten Modus zu bestätigen.
- 3. Drücken Sie die Taste [Menu] um die Liste "Optionen" zu schließen.

#### **Verschieben**

- 1. Wählen Sie die Kanäle, die Sie in der Kanalliste bearbeiten wollen, indem Sie die Taste [OK] drücken oder einen anderen Modus wählen.
- 2. Drücken Sie dann die [Rechte] Taste um die Markierung in die rechte Bildspalte zu platzieren.
- 3. Wählen Sie das Symbol "Verschieben" durch Drücken der Tasten [CH+/CH-] und [OK].
- 4. Verschieben Sie die Kanäle auf die gewünschte Position, indem Sie die Tasten [CH+/CH-] betätigen und drücken Sie die Taste [OK] zur Bestätigung, wie im nachfolgenden Bild:

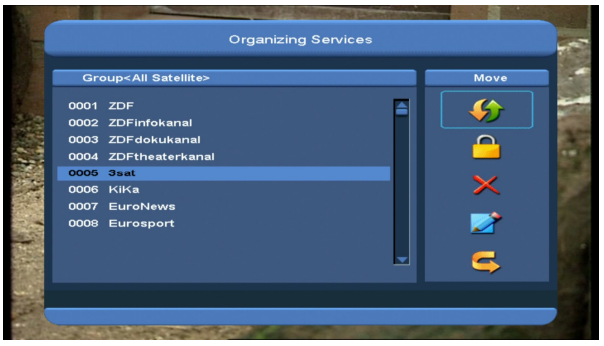

#### **Sperren**

- *1* Wählen Sie von der Kanalliste die Kanäle die Sie bearbeiten wollen, indem Sie die Taste [OK] drücken oder einen andren Modus wählen.
- *2* Drücken Sie dann die [Rechte] Taste um die Markierung in die rechte Bildschirmspalte zu platzieren.
- *3* Wählen Sie das Symbol "Sperren" durch Drücken der Tasten [CH+/CH-].
- *4* Sperren Sie den Kanal, indem Sie die Taste [OK] drücken. Siehe folgendes Bild:

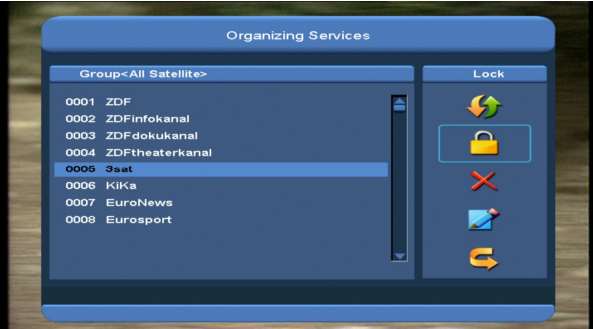

#### **Löschen**

- a) Wählen Sie in der Kanalliste die Kanäle die Sie bearbeiten wollen, indem Sie die Taste [OK] drücken oder einen anderen Modus wählen.
- b) Drücken Sie dann die [Rechte] Taste um die Markierung in die rechte Bildspalte zu platzieren.
- c) Wählen Sie das Symbol "Löschen" indem Sie die Tasten [CH+/CH-].

d) Löschen Sie den Kanal, indem Sie die Taste [CH+/CH-] drücken.

#### **Überspringen und Umbenennen**

Sie können in derselben Weise die markierten Kanäle überspringen oder umbenennen.

#### **Suchen**

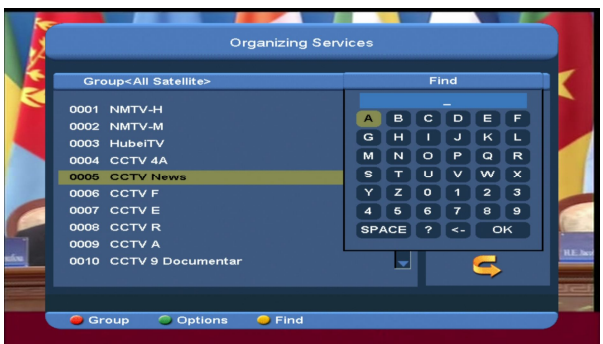

- 1. Drücken Sie die [gelbe] Taste um das Fenster "Find" zu öffnen. Mit den Tasten [Up/Down/left/right] können Sie die Markierung verschieben und durch Drücken der Taste [OK] können Sie das gewählte Symbol oder den gewählten Buchstaben in den Dialog eingeben.
- 2. Nachdem Sie jedes Zeichen eingegeben haben, sucht die Programmliste links den Ihren Eingaben entsprechenden Kanal und listet die gefundenen Kanäle auf.
- 3. Platzieren Sie die Markierung auf "OK" und drücken Sie die Taste [OK] um das Fenster "Find" zu schließen. Sie können nun einen Kanal direkt von der Kanalliste wählen.

# **12.2 Favoriten organisieren**

Dieses Menü ist hilfreich, um in der Favoritengruppe Kanäle hinzuzufügen oder zu entfernen.

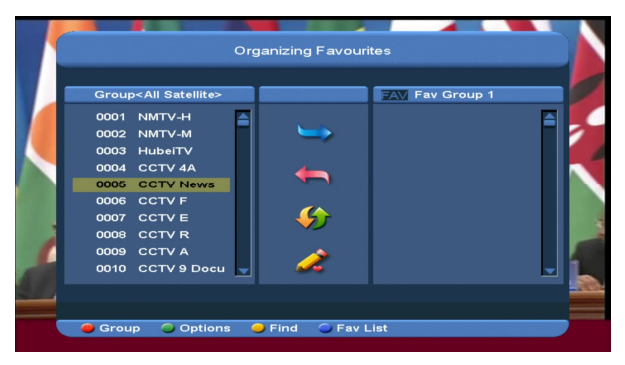

#### *1* **Favoritenliste**

Um FAV group zu wählen, drücken Sie die [blaue] Taste.

#### *2* **Hinzufügen**

Um Kanäle in die Favoriten hinzuzufügen, markieren Sie den gewünschten Kanal, indem Sie die Taste [ok] in der Kanalliste drücken. Drücken Sie die Taste [▶]um "Add mode"(Hinzufügen-Modus) zu wählen und drücken Sie die Taste [**OK**].

#### *3* **Entfernen**

Um Kanäle von den Favoriten zu entfernen, markieren Sie den gewünschten Kanal, indem Sie in der Favoritenliste die Taste [**OK**] drücken. Drücken Sie die Taste [<br />Ium "Remove mode"(Entfernen-Modus) zu wählen und drücken Sie die Taste [**OK**].

#### *4* **Verschieben**

Sie können den Kanal neu ordnen und auf die gewünschte Position in der Favoritenliste verschieben.

#### *5* **Umbenennen**

Wählen Sie die gewünschte FAV List durch Drücken der [blauen] Taste. Betätigen Sie die Tasten [◀ ▶] und [CH+/CH-] um "Rename mode" (Umbenennen-Modus) zu wählen und

drücken Sie dann die Taste [**OK**] um die Tastatur zu öffnen und die Liste umzubenennen.

*6* **Gruppen-, Options- und Suchfuktionen** Bitte schlagen Sie im Kapitel "Organizing Services " in dieser Bedienungsanleitung nach.

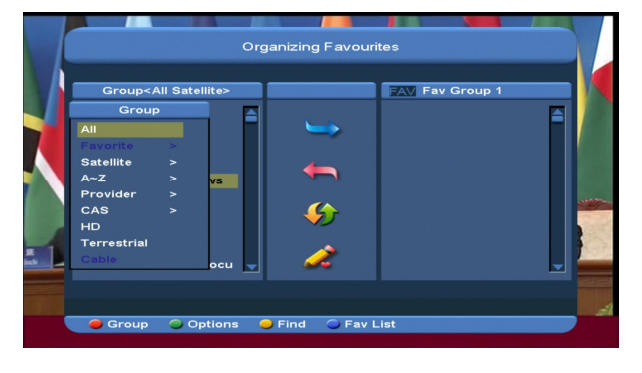

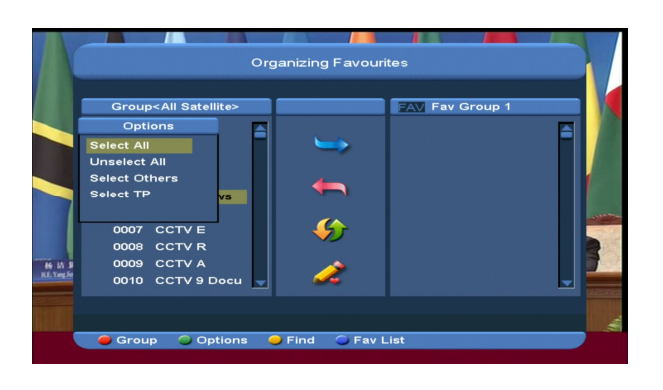

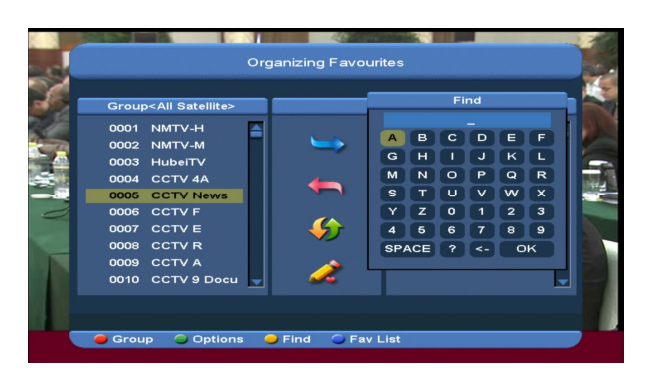

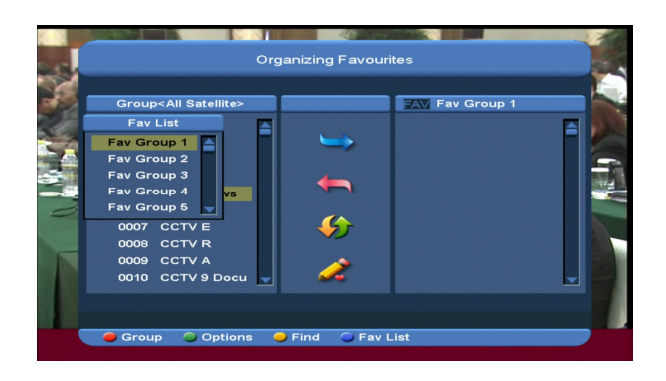

#### **12.3 Kanalliste**

*1* Wenn Sie das Menü " channel list" aufrufen, erscheint folgenes Bild.

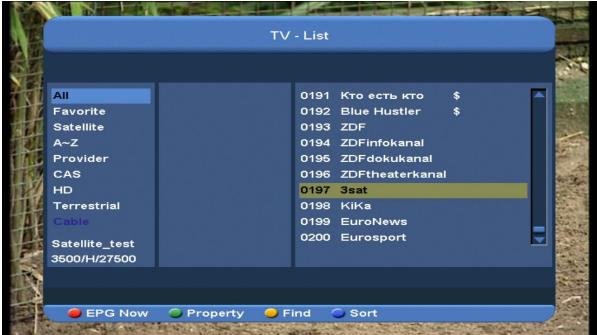

*2* Drücken Sie die [CH+/CH-] Taste um die verschiedenen Gruppen zu wählen ( siehe unten).

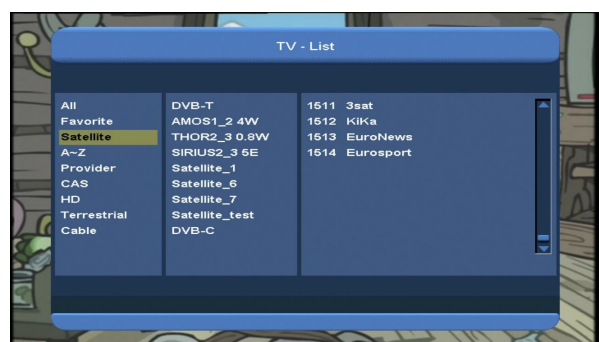

*3* Drücken Sie die [Rote] Taste, um die Informationen für den jetzigen EPG anzuzeigen.

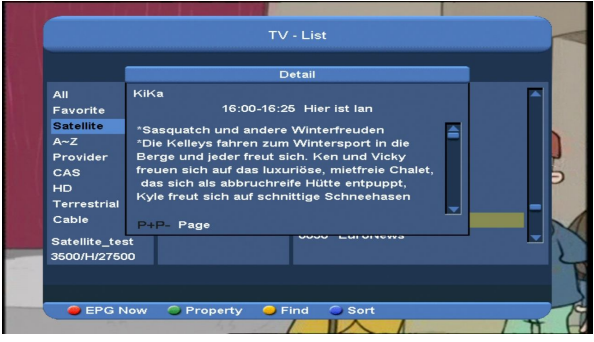

*4* Drücken Sie die [Grüne] Taste, um die Bearbeitungsfunktionen des aktuellen Kanals, wie z.B. FAV/ Lock/ Skip/ Delete/ Rename zu wechseln.

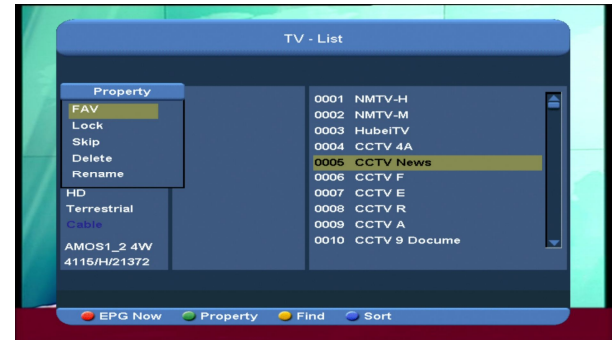

4. Drücken Sie die [gelbe] Taste, damit das folgende Fenster "Find" geöffnet wird.

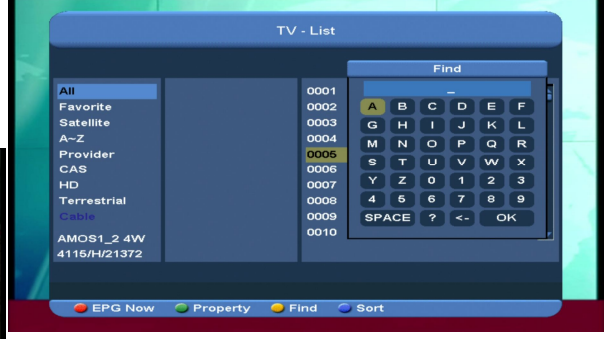

- $\Diamond$  Sie können die Tasten [Channel Up/Channel Down/Volume Up/Volume Down] verwenden um die Markierung zu verschieben und die Taste [OK] um das gewählte Symbol oder den gewählten Buchstaben in den Dialog einzutragen.
- $\Diamond$  Nachdem Sie die Symbole und Buchstaben eingegeben haben, sucht die Programmliste links den Ihren Eingaben entsprechenden Kanal und listet die gefundenen Kanäle auf.
- $\Diamond$  Verschieben Sie die Markierung auf "OK" und drücken Sie die Taste [OK] um das Fenster "Find" zu schließen. Sie können jetzt die Kanäle direkt von der Kanalliste wählen.

5. Drücken Sie die [blaue] Taste um das folgende Fenster "Sort" zu öffnen. Es gibt fünf verschiedene Sortierungsmöglichkeiten. Sie können die Tasten [CH+/CH-] verwenden um die Markierung zu verschieben und dann mit der Taste [OK] Ihre Auswahl bestätigen.

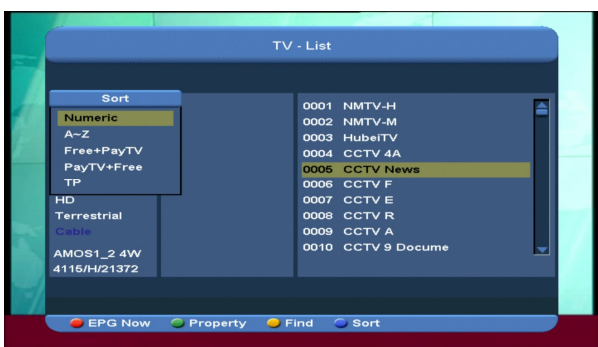

#### **12.4 EPG**

*1* Die Xfinder hat einen elektronischen Programmführer (EPG) der Ihnen hilft, die Kanäle durch alle möglichen

Ansichtsoptionen zu navigieren. Der EPG liefert Informationen wie Kanallisten, sowie Start- und Endzeiten für alle verfügbaren Kanäle.

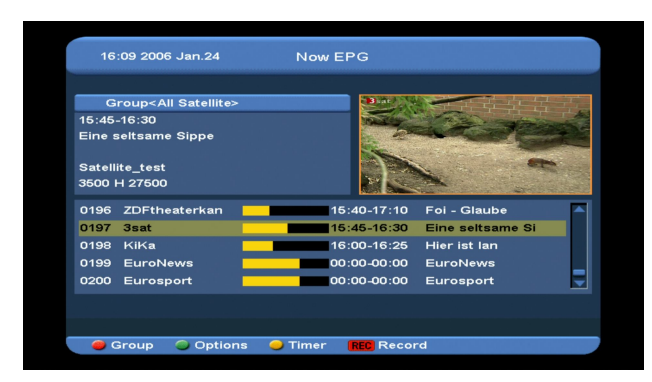

*2* Durch Drücken der [Roten] Taste könnnen Sie die Kanäle nach verschiedenen Gruppen wählen, wie z.B. Favorite/Satellite/Provider/CAS etc.

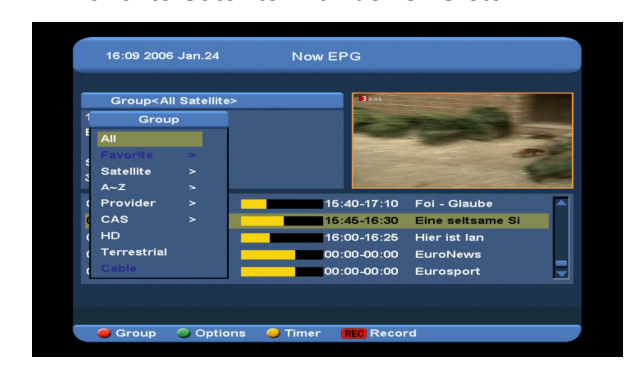

*3* Drücken Sie die [Grüne] Taste um den Anzeigemodus wie im foldenden Bild zwischen Now EPG, Next EPG), More und Schedule zu wählen:

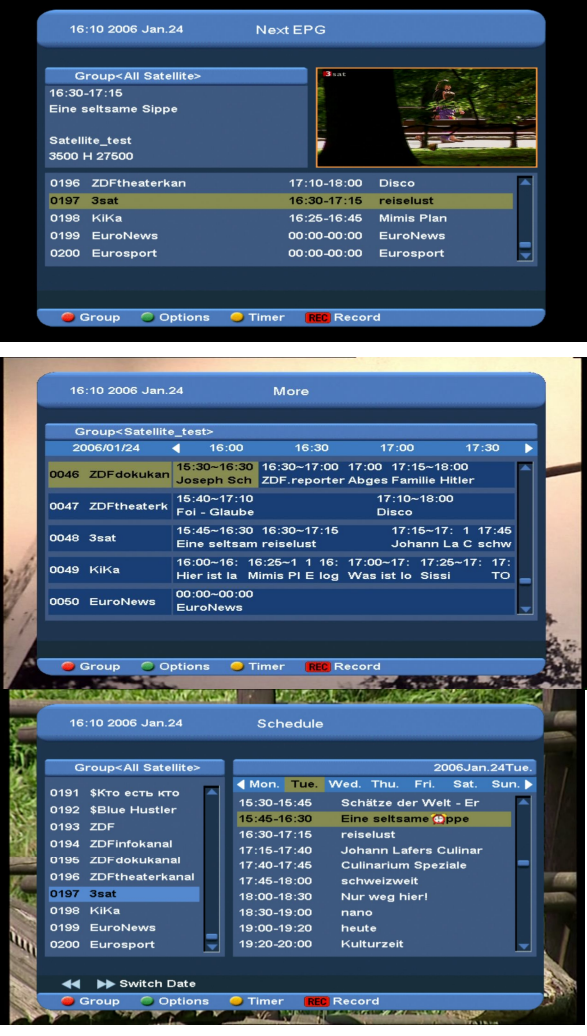

*4* Drücken Sie im Menü EPG die [Gelbe] Taste um einen Timer für eine Aufnahme hinzuzufügen oder zum Menü Timer List zu gelangen.

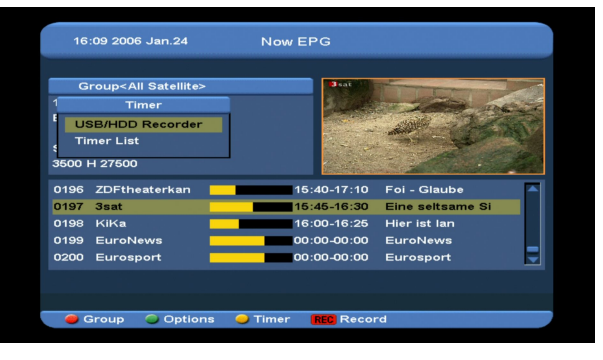

*5* Wenn Sie im Menü EPG ein markiertes Ereignis wählen, können Sie dieses

Ereignis direkt in die Timeraufnahmeliste hinzufügen, indem Sie die Taste [REC] drücken.

*6* Drücken Sie [Exit] im Menü EPG um den EPG-Bildschrim zu schließen.

## **12.5 Gemeinsame Oberfläche**

Wir bieten dem Benutzer einen CI-Steckplatz. Durch Verwendung verschiedener CAM & Karten, die von verschiedenen

CAS-Veranstaltern angeboten werden, kann der Benutzer viele verschlüsselte Kanäle ansehen.

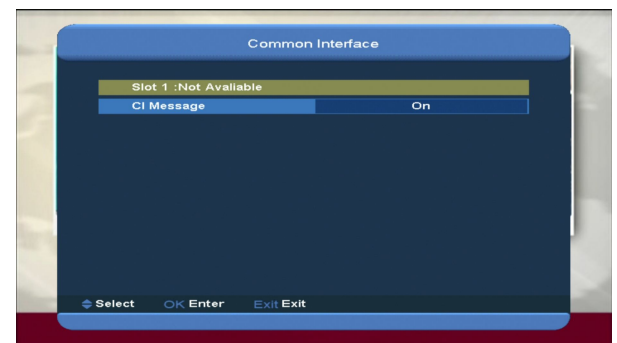

Dieses Menü bietet die Anzeige detaillierter Informationen der CAM & Karten, die in die Steckplätze eingeschoben wurden. Der Benutzer kann sich alle diese Informationen in der Hilfe-Anzeige am unteren Rand des Menüs ansehen.

*Notiz: Alle Informationen in diesem Menü und im Untermenü, stammen vom CAM und der Karte. Falls etwas nicht stimmt, kann es am CAM oder an der Karte liegen. Nachdem Sie den CAM richtig eingeschoben haben, erscheint auf dem Bildschirm eine Nachrichtenbox mit der Meldung, daß der Xfinder den CAM erkannt hat und verfügbar ist.*

#### **CI Message**

Wird verwendet, um die Funktion der

CI-Informationsanzeige ein- oder

auszuschalten. Verwenden Sie die Tasten

[V-/V+] oder [**OK**] zur Auswahl.

**ON:** Um die CI-Informationen anzuzeigen.

**OFF:** Um die CI-Informationen nicht

anzuzeigen.

## **12.6 CA Einstellung**

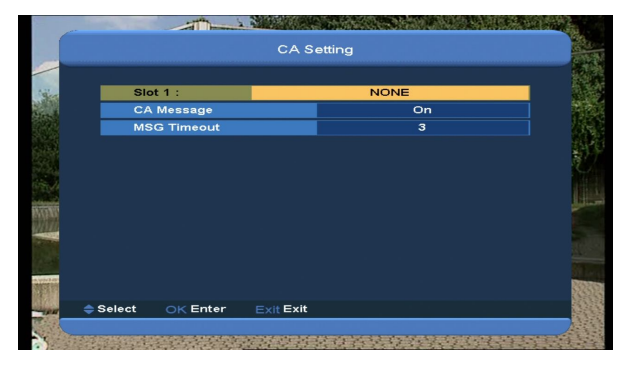

Der Reveiver bietet dem Benutzer einen CA-Steckplatz. Der Xfinder hat ein eingebautes Smartcard-Modul mit CONAX-System. Durch Verwenden der von den Betreibern zur Verfügung gestellten Karten in diesem System ist es möglich, viele verschlüsselte Kanäle zu sehen, die in diesem System codiert sind.. Dieses Menü zeigt detaillierte Informationen über die in das Lesemodul integrierte Karte. Bei entsprechender Eingabe hilft es, Nachrichten unten auf dem Bildschirm sichtbar zu machen.

*Notiz: Alle Informationen in diesem Menü und im Untermenü, stammen von der intergrierten Karte. Falls etwas nicht stimmt, kann es an der Karte liegen. Nachdem Sie die Karte richtig eingeschoben haben, erscheint auf dem Bildschirm eine Nachrichtenbox mit der Meldung, daß die Karte erkannt wurde. Im Menü "card info" werden alle verfügbaren Informationen angezeigt.* 

# **13. Media**

Wenn Sie das Menü " Media " aufrufen, erscheint folgendes Bild: *Notiz: Wenn keine USB Hard Disk* 

*angeschlossen ist, ist dieses Menü nicht verfügbar.*

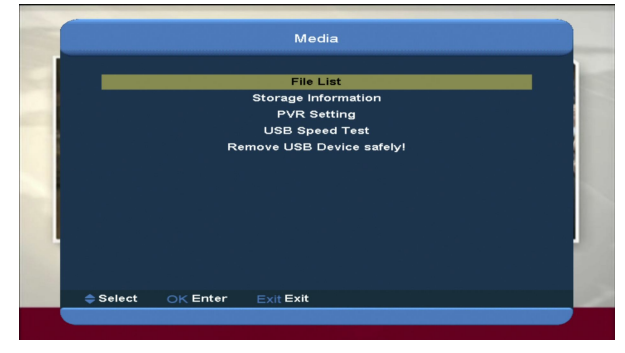

# **13.1 Dateiliste**

In diesem Menü können Sie die Dateiliste von USB A, USB B wählen. Drücken Sie die Taste [ok] um in die Dateiliste zu gelangen. Sie können die Dateien und Ordner des USB-Speichers überprüfen und MP3- und JPEG-Dateien wiedergeben.

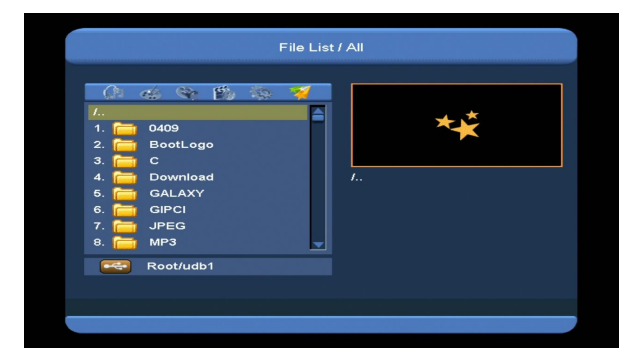

#### **13.1.1 aufgenommene Dateien**

In diesem Menü können Sie die

aufgenommenen Dateien wiedergeben und die [Rote] Taste drücken, um die Datei umzubennen, die [Grüne] Taste drücken um die Datei zu sperren, oder die [Gelbe] Taste drücken, um die Datei zu löschen. Sie können die Taste [1] drücken um die Lautstärke zu regeln während Sie die

aufgenommenen Datei an der rechten oberen Ecke ansehen.Sie können die Taste betätigen,um den Ton ein- oder auszuschalten.

#### **13.1.2 MP3 Dateien**

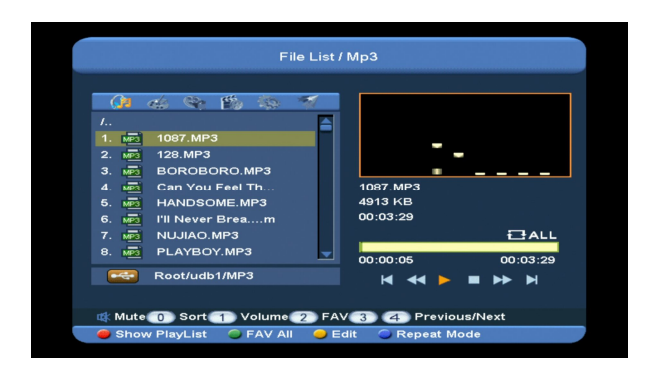

In diesem Menü können Sie die MP3-Datei wählen, die Sie abspielen möchten. Drücken Sie die Taste [OK] oder [PLAY]. Sie können auch die Wiedergabeliste einstellen.

**[Rote] Taste**: zeigt die folgende Wiedergabeliste:

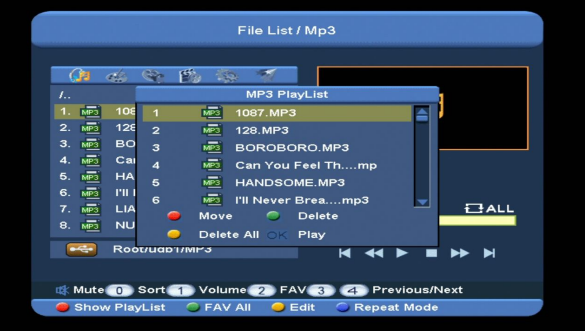

#### **Rote Taste:**

Verschieben Sie die gewählte Datei, indem Sie die [Rote] Taste oder die Taste [CH+/CH-] drücken.

#### **Grüne Taste:**

Löschen Sie die gewählte Datei, indem Sie die Grünen Taste drücken.

#### **Gelbe Taste:**

Löschen Sie mit der gelben Taste alle Dateien. Es erscheint die Meldung "Delete All" (Alle löschen) bevor diese Funktion aktiviert wird. Wenn Sie Yes wählen, werden alle Dateien

gelöscht und das Fenster mit der Wiedergabeliste geschlossen.

 Drücken Sie die Taste OK um die Datei wiederzugeben.

#### **[Grüne] Taste**:

Alle MP3-Dateien im aktuellen Verzeichnis werden in die MP3-Wiedergabeliste aufgenommen, wenn Sie die [Grüne] Taste drücken und hinter den MP3-Dateien erscheint

das Symbol " $\blacktriangledown$ ".

#### **[Gelbe] Taste**:

Um Dateien oder Ordner des USB-Speichers zu bearbeiten. Drücken Sie diese Taste, damit der folgende Bildschirm erscheint.

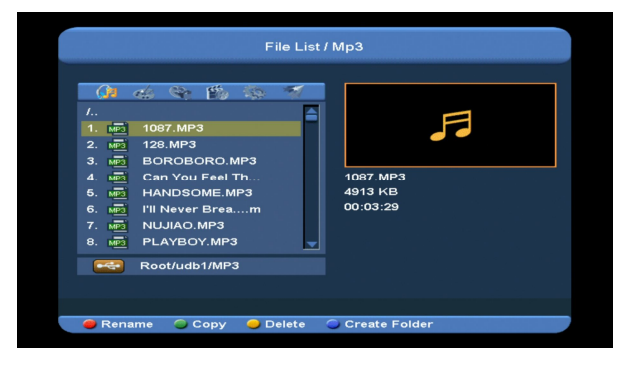

#### **Rote Taste**

Um die Datei oder den Ordner umzubenennen.

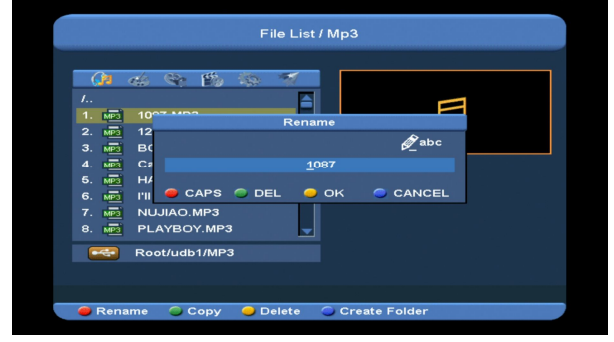

#### **Grüne Taste**

Um die Datei oder den Ordner in einen anderen Ornder zu kopieren.

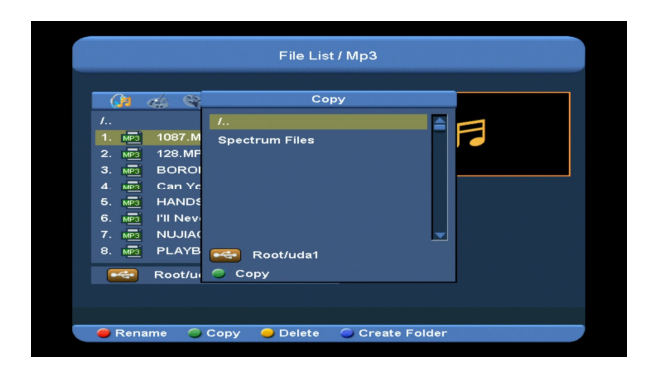

#### **Gelbe Taste**

Um die Datei oder den Ordner von der Disk zu löschen.

#### **Blaue Taste**

Um auf der Disk einen neuen Ordner zu erstellen.

Drücken Sie die Taste [EXIT] um zum Menü 'EDIT' zurückzugelangen

#### **[Blaue] Taste**:

Um den Wiederholungsmodus des MP3-Players einzustellen.

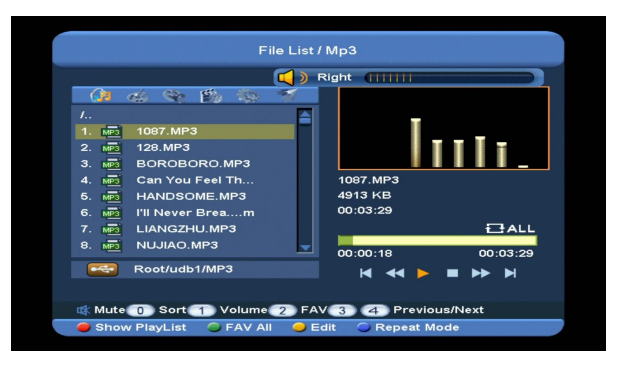

Nach dem Beginn der MP3-Wiedergabe erscheint das MP3-Fenster. Drücken Sie die Taste "PAUSE", um die Wiedergabe zu pausieren.. Drücken Sie die Taste "PLAY" für die Wiedergabe. Drücken Sie

die Taste "STOP" um die Wiedergabe zu stoppen. Die Zeit läuft auf 00:00 zurück. Drücken Sie die Taste "3" um an den Anfang der Dateiliste zu springen wenn die Wiedergabe länger als 3 Sekunden läuft; oder and den Anfang der Datei zu springen, wenn die Wiedergabe weniger als 3 Sekunden läuft.

Drücken Sie die Taste "4" um zur nächsten Datei zu gehen.

Drücken Sie die Taste "FORWARD" um 4

Sekunden vorzuspringen. DrückenSie die

Taste "BACKWARD" um 4 Sekunden

zurückzuspringen. Springen Sie zum Anfang oder zum Ende der Datei, wenn bis zum Anfang oder bis zum Ende der Musikdatei weniger als 4 Sekunden liegen.

Schalten Sie zur nächsten Datei oder stoppen Sie die Wiedergabe des Wiederholungsmodus, wenn die Wiedergabe der aktuellen Datei beendet ist.

**[0] Taste**: Um die Dateiliste in einer anderen Reihenfolge zu sortieren.

**[2] Taste:** Um MP3 oder JPEG in die Liste hinzuzufügen.

#### **13.1.3 Bilddateien**

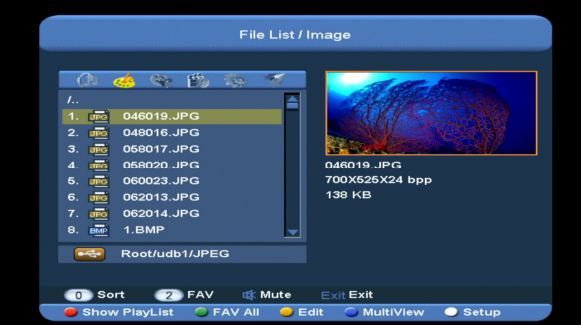

Drücken Sie die Taste 'OK' bei den gewählten Dateien, um die sie wiederzugeben.

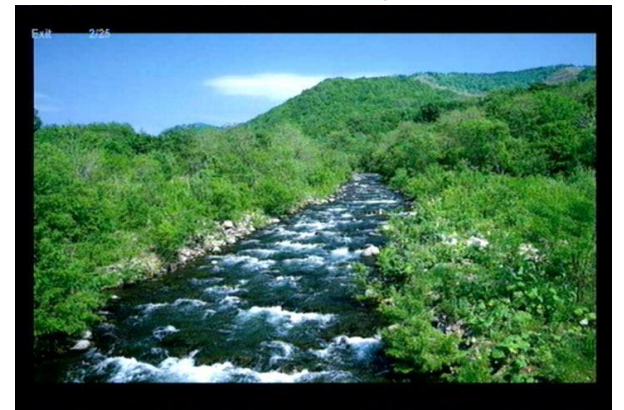

Sie erhalten an der rechten obigen Ecke eine Vorschau, wenn sich die Bildlaufleiste auf einer Bilddatei befindet (JPG, BMP). Befindet sich die

Bildlaufleiste auf einer MP3-Datei, erscheint das Logo.

Verschieben Sie die Bildlaufleiste mit den

Tasten up/down und die Seite mit den Tasten

page up or down.

Gehen Sie in das Unterverzeichnis, indem Sie die Taste Ok im Ordnerverzeichnis drücken, geben Sie die gewählten Dateien wieder, wenn sich die Bildlaufliste auf der Datei befindet. Wenn die Wiedergabe zu Ende ist, kehrt das System automatisch in das Menü USB zurück.

#### **Weiße Taste:**

In diesem Menü können Sie den JPEG-Player einstellen.

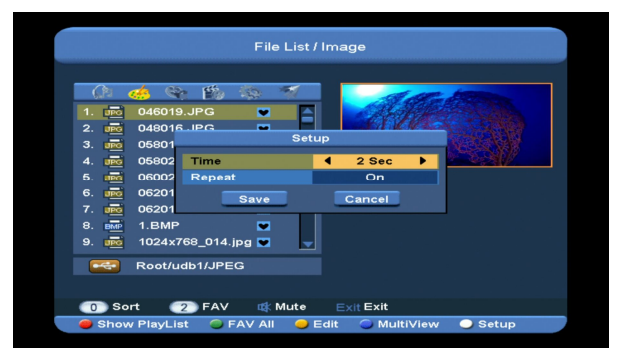

#### **[0] Taste**:

Um die Dateiliste nach zu sortieren, drücken Sie die Taste [0].

#### **[Rote] Taste:**

Zeigt die Wiedergabeliste der Dateien an. Wenn keine Dateien vorhanden sind, erscheint die Meldung "The type of playlist do not exist" (Diese Wiedergabelist existiert nicht).

#### **Bildansicht**

Wenn Sie die Bildfunktion gewählt haben, erscheint folgender Bildschirm.

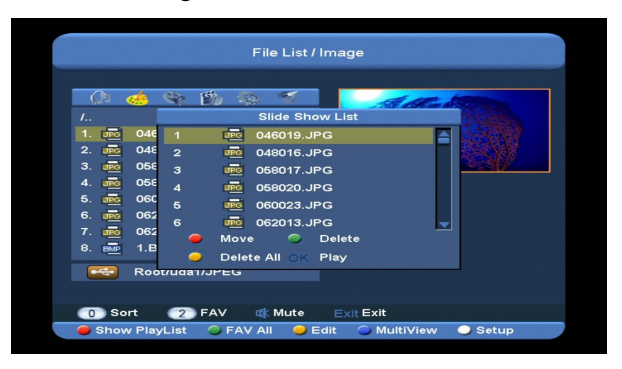

#### **Rote Taste:**

Verschieben Sie die gewählte Datei, indem Sie die rote Taste oder die Taste [CH+/CH-] drücken.

#### **Grüne Taste:**

Drücken Sie die grüne Taste, um die gewählte Datei zu löschen.

#### **Gelbe Taste:**

Wenn Sie die gelbe Taste drücken, werden alle Bilddateien der Wiedergabeliste gelöscht. Es erscheint jedoch vorher die Meldung " Delete All " (Alles löschen) bevor die Funktion aktiviert wird. Wenn Sie Yes (Ja) wählen, werden alle Dateien gelöscht und das Fenster der Bildwiedergabe wird geschlossen.

 Drücken Sie die Taste OK um die Datei wiederzugeben

#### **[Grüne] Taste:**

Alle Bilddateien im aktuellen Verzeichnis werden in die Bildwiedergabeliste aufgenommen, wenn Sie die grüne Taste drücken. Das Symbol " "erscheint hinter den

Bilddateien。

#### **[Gelbe] Taste**:

Um Dateien oder Ordner im USB-Speicher zu bearbeiten, wie im Menü MP3. Folgende Funktionen stehen zur Verfügung: rename, copy, delete und create folder (Umbenennen, Kopieren, Löschen und Ordner erstellen). Sie können die Taste [VOL+/VOL-] drücken um zum vorherigen Menü zurückzukehren.

#### **[Blaue] Taste**

Drücken Sie die blaue Taste, um eine wie unten gezeigte Vorschau der Bilder zu erhalten.

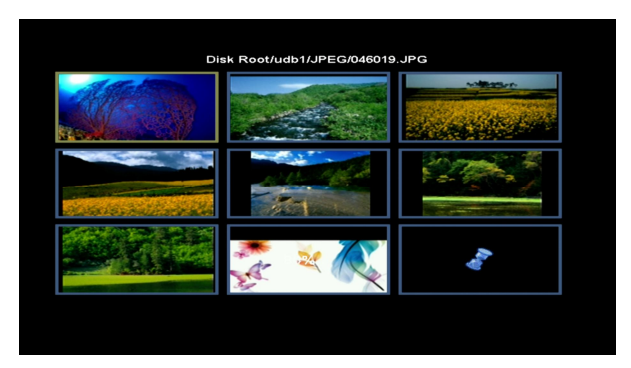

#### **13.1.4 Video**

In diesem Menü können Sie die Videodateien sehen, die .mpeg- und .ts-Formate unterstützt. Wenn Sie die Taste [play] drücken, erhalten Sie auf der oberen rechten Ecke eine Vorschau der Video.

Sie können die Taste [1] drücken, um die Lautstärke während der Vorschau des Video einzustellen. Drücken Sie die Taste [0] um die Dateiliste zu sortieren. Drücken Sie die Taste um den Ton ein- oder auszuschalten

#### **Gelbe Taste**

Um die Dateien oder die Ornder zu bearbeiten. Folgende Funktionen stehen zur Verfügung: rename, copy, delete und create folder. Drücken Sie die Taste [VOL+/VOL-] um in das vorherige Menü zu gelangen.

#### **13.1.5. Software**

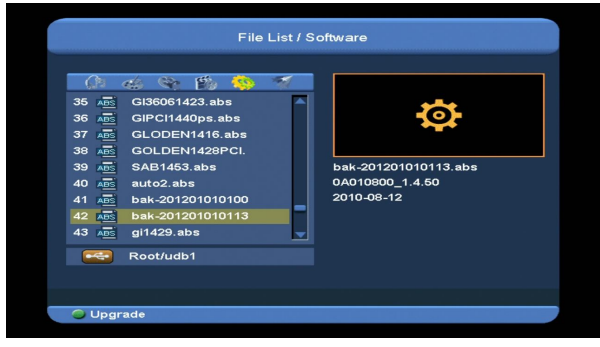

Wenn das aktuelle Verzeichnis eine Software beinhaltet, können Sie die [Grüne] Taste drücken, um wie folgt zu aktualisieren.

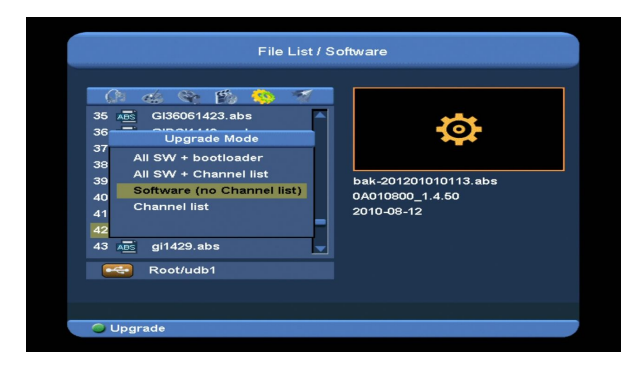

**13.1.6 Alle**

| $I_{\cdot\cdot}$<br>$\mathbf{1}$ .<br>2.<br>з.<br>4. | $F_{\omega}$<br>$\mathbb{C}^{\mathbb{Z}}$ $\mathbb{C}^{\mathbb{Z}}$<br>0409<br>BootLogo<br>$\mathbf c$<br>Download | File List / All<br>$\overline{1}$ | $I_{\cdot}$ . |  |
|------------------------------------------------------|----------------------------------------------------------------------------------------------------|-----------------------------------|---------------|--|
| 5.<br>6.<br>7.<br>8.<br>$\frac{1}{2}$                | <b>GALAXY</b><br><b>GIPCI</b><br><b>JPEG</b><br>MP3<br>Root/udb1                                                   |                                   |               |  |
|                                                      |                                                                                                    |                                   |               |  |

In diesem Menü erhalten Sie eine Vorschau aller Dateien.

# **13.2 Speicherinformation**

Drücken Sie die Taste "OK" um in das Menü HDD Information zu gelangen (siehe Bild unten). In diesem Menü können Sie detaillierte Informationen über den HDD sehen.

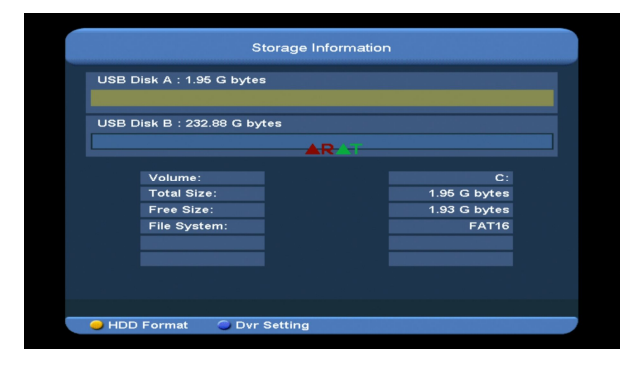

Wenn Sie den HDD formatieren wollen, drücken Sie die "gelbe" Taste um in das Menü Format zu gelangen. Wählen Sie dann das Dateisystem zwischen "FAT" und "NTFS". Drücken Sie die Taste "OK" zur Bestätigung.

*Notiz: Wenn Sie den HDD formatieren, werden alle Dateien inklusive MP3, JPEG und Aufnahmedateien vom HDD gelöscht.*

Wenn Sie den Pfad für die Speicherung von Aufnahmedateien und Zeitverschiebungsdateien wechseln wollen,drücken Sie die "blaue" Taste um in das Menü DVR Set zu gelangen. Drücken Sie dann die Taste OK um den Pfad auf der aktuell gewählten Disk festzulegen.

# **13.3 PVR Einstellung**

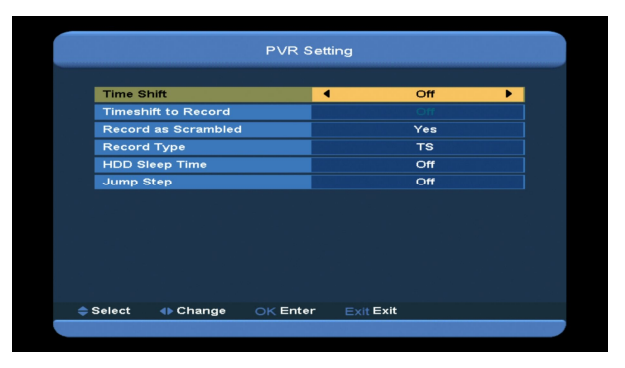

## *1* **Zeitverschiebung:**

**ON**: Funktion Zeitverschiebung aktivieren.

**OFF**: Funktion Zeitverschiebung deaktivieren.

## *2* **Zeitverschieben bei Aufnahme**

**ON: Bedeutet: wenn Sie die Taste [o]drücken,** um ein Programm aufzunehmen, werden die Aufnahmedateien und die

Zeitverschiebungsdateien zusammengeführt. **OFF**: Bedeutet: wenn Sie das Programm aufnehmen, startet durch Drücken der Taste [•] nur die Aufnahme des Programms, aber nicht die Zeitverscheibungsdateien.

*3* **Aufnahmeart**

Drücken Sie die Taste [V-/V+] um die Art der Aufnahme zu wählen

*4* **HDD Schlummerzeit**

Sie können die Schlummerzeit des HDD wählen, indem Sie die Taste [VOL+/VOL-] drücken. Wenn der HDD nicht in Betrieb ist, begibt er sich nach Ablauf der eingestellten Zeit in den Schlummermodus.

*5* **Sprungzeit**

Sie können die Sprungzeit wählen, indem Sie die Taste [VOL+/VOL-] drücken.

## **13.4 USB Geschwindigkeitsprüfung**

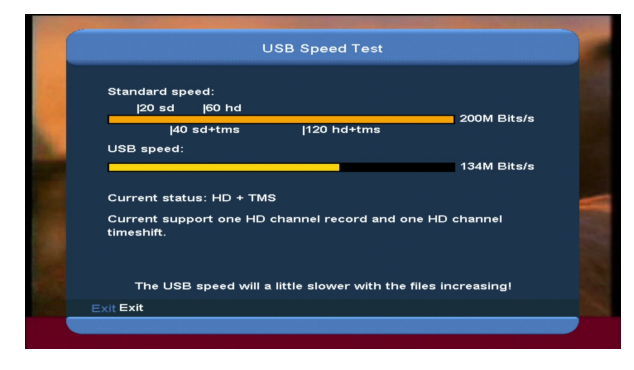

Im Menü "USB Speed Test" erscheint die Standardgeschwindigkeit und die Geschwindigkeit Ihrer USB-Festplatte. Anhand dieser Information können Sie erfahren, welchen Betrieb Ihre Festplatte unterstützen kann.

## **13.5 USB-Gerät sicher entfernen!**

Verwenden Sie dieses Menü, um das USB-Gerät sicher zu entfernen.

# **14. System**

Wenn Sie das Menü "System" aufrufen, erscheint folgender Bildschirm:

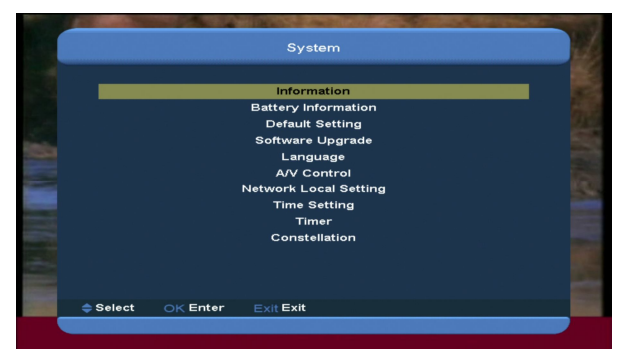

Im Menü "System":

*1* Drücken Sie die Taste [CH+/CH-] um unter den Menüseiten Information, Battery Information, Default Setting, Software Upgrade, Language, A/V Control, Network

Local Setting, Time Setting, Timer und Constellation zu wählen.

*2* Drücken Sie die Taste [OK] um in die gewählte Option zu gelangen.

#### **14.1 Information**

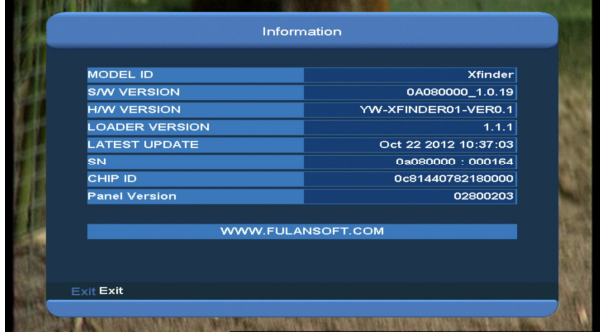

- *1* Wenn Sie das Menü "Information" aufrufen, erscheint obiger Bildschirm. Der Bildschirm zeigt: MODEL ID, S/W VERSION,H/W VERSION,LOADER VERSION,LATEST UPDATE, SN,,CHIP ID, PANEL VERSION.
- *2* Drücken Sie die Taste [MENU] um in das Menü "Information" zurückzukehren.

#### **14.2 Battery Information**

Wenn Sie das Menü "Battery Information" aufrufen, erscheint folgender Bildschirm:

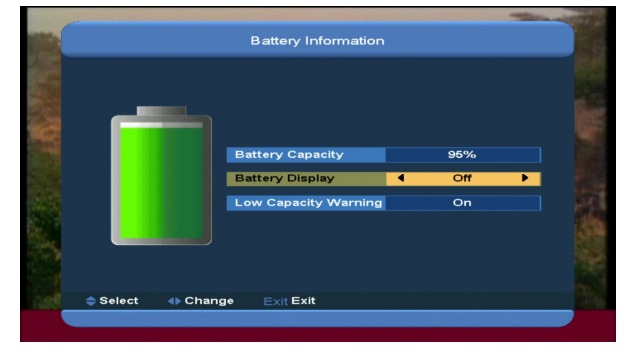

1.Battery Capacity: zeigt in Prozent die verbleibende Batteriekapazität. Wird die Batterie gerade geladen, erscheint "charge up". 2.Battery Display: Sie können die Taste [VOL+/VOL-] verwenden um zwischen On / Off zu wählen. Wenn Sie on wählen, erscheint in

Prozent die verbleibende Batteriekapazität im Vollbild.

3.Low Capacity Warning: Sie können die Tasten [VOL+/VOL-] verwenden, um zwischen On und Off zu wählen. Wenn Sie on wählen, erscheint eine pop-up Nachricht "Battery low capacity", wenn die Batteriekapazität weniger als 10% beträgt.

4. Drücken Sie die Taste [MENU] um das Menü "Battery Information" zu verlassen.

#### **14.3 Werkseinstellungen**

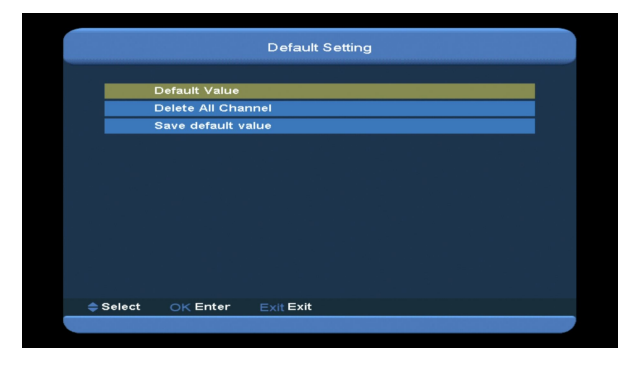

#### **14.3.1 voreingestellter Wert:**

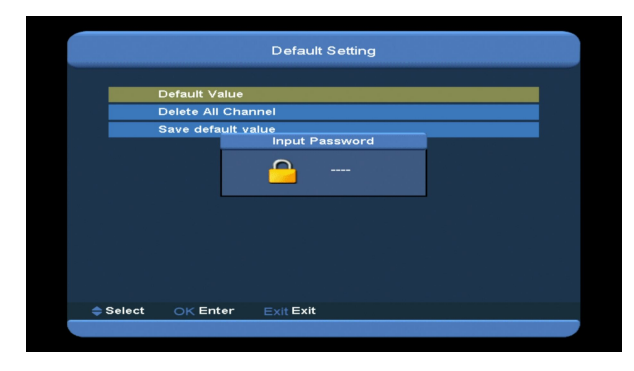

Wenn Sie in der Option "Default Setting" die Taste [OK] drücken:

- *1* Erscheint ein Dialog zur Paßwortabfrage. Das voreingestellte Paßwort ist "0000".
- *2* Nachdem Sie das richtige Paßwort eingetragen haben, erscheint ein Warnungshinweis mit folgender Frage: "The operation will load default and erase all the channels that user added, continue?" ("Dieser Vorgang wird die

voreingestellten Werte laden und alle nachträglich hinzugefügten Kanäle löschen! Weiter?").

- *3* Wenn Sie die Option "OK" wählen, werden alle geänderten Parameter des Xfinder auf die Standardwerte zurückgesetzt. Seien Sie bitte vorsichtig beim Anwenden dieser Funktion.
- *4* Wenn Sie im Schritt 1 und 2 die Taste [Exit] drücken, können Sie diese Option verlassen, ohne zu speichern.

#### **14.3.2 Alle Kanäle löschen:**

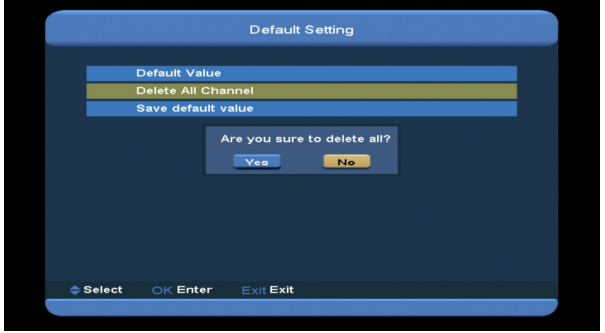

Wenn Sie die Taste [OK] in der Option "Delete All Channel"(Alle Kanäle löschen) drücken, erscheint ein Dialog, der nachfragt, ob Sie bestätigen, alle Kanäle zu löschen. Wenn Sie "OK" wählen, werden alle Kanäle gelöscht.

#### **14.3.3 Voreingestellten Wert speichern**

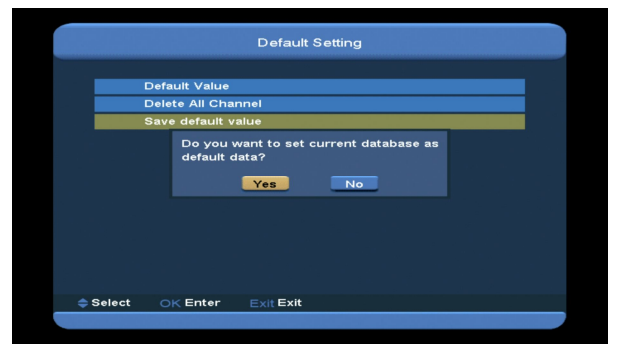

Wenn Sie im Menü "Save default value" die Taste [OK] drücken, erscheint folgende Nachricht: "Do you want to set current database as default data?" (Wollen Sie die aktuelle Datenbank als voreingestellte Daten

einstellen?). Wenn Sie die Option "OK" wählen, werden die aktuellen Daten als voreingestellte Daten eingestellt.

## **14.4 Software Aktualisierung**

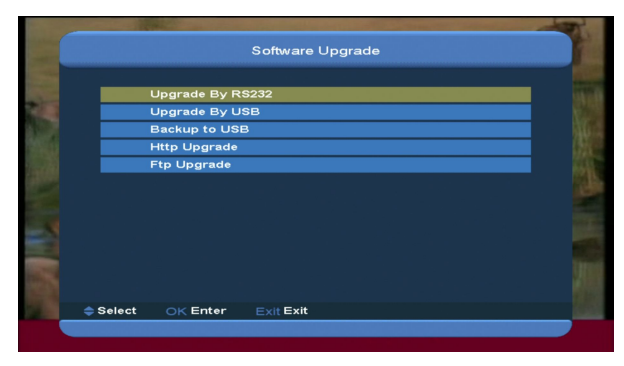

**14.4.1 Aktualisierung über RS232:**

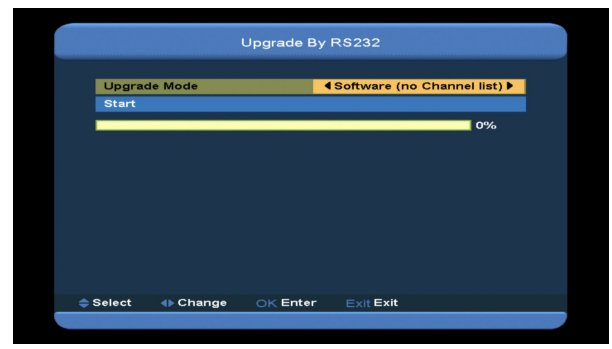

- *1* Wir bieten dem Benutzer die Möglichkeit, einen Xfinder (Master) mit einem anderen Xfinder (Slave) über eine serielle Schnittstelle anzuschließen. Verbinden Sie den Xfinder Master mit dem
	- Xfinder Slave über eine serielle Schnittstelle. Rufen Sie das Menü "Software Upgrade" im MasterXfinder auf und drücken Sie die Taste [Volume Up/Volume Down] um den Aktualisierungsmodus zu wechseln All
- SW+bootloader /All SW+Channel list/Software(no channel list)/Channel list. *2* Verschieben Sie die Markierung auf dem MasterXfinder auf "Start" und drücken Sie
	- die Taste [OK] um die Aktualisierung zu starten.
- *3* Schalten Sie den SlaveXfinder ein. Es sind keine weiteren Einstellungen erforderlich.

*4* Drücken Sie die Taste [MENU] um das Menü zu verlassen.

# Upgrade By USB No File Software (no Char nel list)

In diesem Menü können Sie die Software bequem über USB aktualisieren. Drücken Sie die Taste "links/rechts" um zwischen USB A oder USB B zu wählen; drücken Sie die Taste ' OK ' zur Eingabe.

In diesem Menü können Sie den Aktualisierungs-Modus unter Software(No channel list), Channel list, All SW+bootloader and All SW+Channel list wählen und die entsprechende Aktualisierungsdatei in der Option "Upgrade File" wählen. Nachdem Sie "Upgrade Mode" und "Upgrade File" gewählt haben, drücken Sie die Taste ' OK ' in der Option "Start". Der Xfinder aktualisiert automatisch. NOTIZ:

Sie müssen die Aktualisierungsdatei auf das /ROOT DIRECTORY des USB-Speichers legen. **14.4.3 Auf USB speichern**

In diesem Menü können Sie die Software auf einem USB-Gerät ablegen

1. In "Backup file",drücken Sie die Taste [OK] um den Dateinamen einzugeben.; Drücken Sie die Taste "links/rechts" um USB A oder USB B zu wählen;

2. In "Backup to USB" können Sie die Taste [OK] drücken, um mit der

Softwarespeicherung zu beginnen .

#### **14.4.2 Aktualisierung über Satelliten**

#### **14.4.4 Http Aktualisierung**

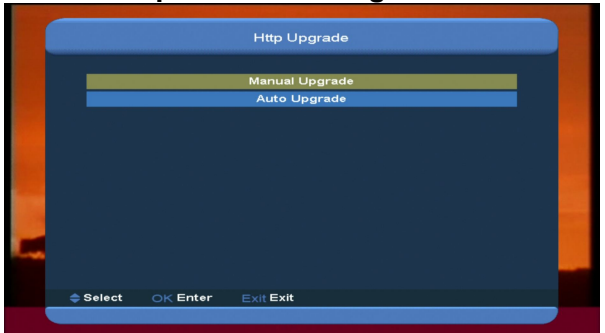

1. Wenn Sie an das Inernet angeschlossen sind, kann der Xfinder von einer Datei oder vom Server manuell oder automatisch eine Software aktualisieren.

#### **Notiz:**

Diese Funktion ist von der Verbindung des externen Servers abhängig. Falls auf dem Server keine Software vorhanden ist, funktioniert diese Funktion nicht.

#### **14.4.5 FTP Aktualisierung**

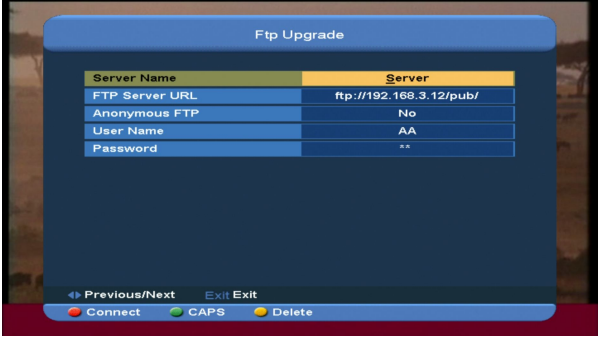

Wenn Sie an das Inernet angeschlossen sind, kann der Xfinder von einer Datei oder vom FPT-Server eine Software aktualisieren.

#### **Anweisung:**

Diese Funktion ist von der Verbindung des externen Servers abhängig. Wenn auf dem Server keine Software vorhanden ist, funktioniert diese Funktion nicht.

#### **14.5 Sprache**

Wenn Sie das Menü "Language"(Sprache) aufrufen, erscheint folgendes Bild:

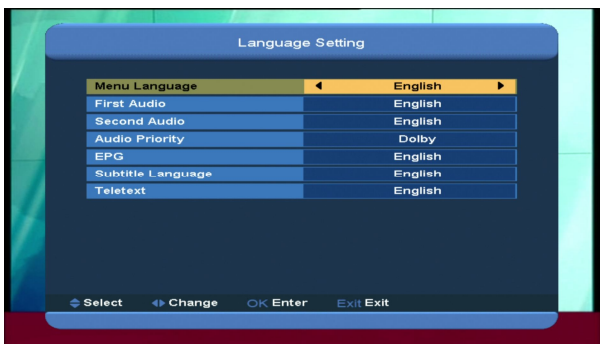

- *1* Sprache: drücken Sie die Taste [Volume Up/ Volume Down] um die Menüsprachen zu wählen. Zur Wahl stehen: English, French, German, Russian, Arabic, Portuguese, Turkish, Spanish, Polish, Italian etc.
- *2* erste Audio: einige Kanäle haben mehr als eine Audiosprache zur Auswahl.Mit dieser Funktion können Sie die erste Audiosprache des Kanals festlegen. Wenn der wiedergegebene Kanal dieselbe Audiosprache hat wie die erste Audiosprache die Sie eingestellt haben, gibt das System diese Audiosprache standardmäßig wieder. Wenn der Kanal keine passende Audiosprache hat, vergleicht das System automatisch mit der zweiten Audiosprache. Die Auswahl der Audiosprachen umfaßt: English, French, German, Russian, Arabic, Portuguese, Turkish, Spanish, Polish, Italian.
- *3* Zweite Audio: wenn die Kanäle in der ersten Audiosprache keine passende Audiosprache hat, sondern nur in der zweiten Audiosprache, gibt das System standardgemäß die zweite Audiosprache wieder. Paßt keine Sprache zur zweiten Audiosprache, wird die Standardsprache des aktuellen Kanals automatisch wiedergegeben. Die Auswahl der Audiosprachen umfaßt: English, French,

German, Russian, Arabic, Portuguese, Turkish, Spanish, Polish, Italian.

- *4* Audio-Priorität: Drücken Sie die Taste [VOL+/VOL-] um zwischen Dolby oder Language zu wählen.
- *5* EPG: Drücken Sie die Taste [VOL+/VOL-] um die EPG-Sprache zu wählen.
- *6* Untertitel-Sprache: Drücken Sie die Taste [VOL+/VOL-] um die Untertitel-Sprache zu wählen.
- *7* Teletext: Sie können die Teletext-Sprache wählen. Wenn der Kanal diese Sprache bietet, erscheint der Teletext in der eingestellten Sprache.
- *8* Drücken Sie die Taste [Exit] um das Menü "Language" zu verlassen.

#### **14.6 A/V Control**

Wenn Sie das Menü "TV System" aufrufen, erscheint folgender Bildschirm:

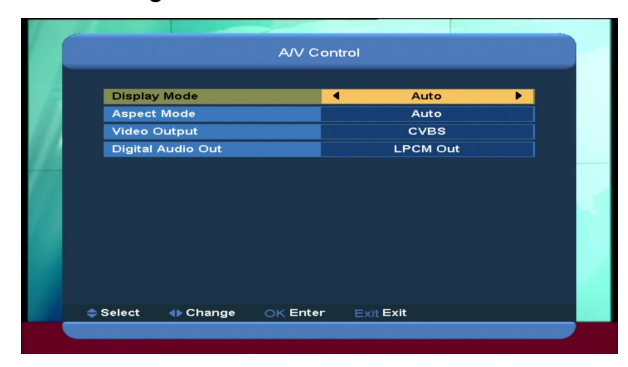

 $\Diamond$  Anzeigemodus dient dem Umschalten der ausgehenden Videoauflösung des Systems. Verschieben Sie die Markierung darauf und drücken Sie die rechte oder linke Taste. Dadurch wird die Videoauflösung kreisförmig nach den Frequenzen "Auto-> By Native TV-> 720P\_50> 720P\_60-> 1080i\_50-> 1080i\_60-> 1080p\_50->1080p\_60"" geschaltet. Dies erwirkt dasselbe wie das Drücken der Taste [V.Format] im Vollbilldmodus und die letzten Einstellungen sind dann auch das andere effizient. Source bedeutet, daß das

System den Ausgang der Videoauflösung entsprechend dem laufenden Programm einstellt. Untersschiedliche Auflösungsprogramme können ein Flackern am TV-Bildschirm verursachen. Native TV bedeutet, daß das Sytem die höchste Auflösung ausgeben wird, die von der HDMI des TV'-Gerätes eingestellt wurde. Wenn das System nicht an ein HDMI-TV-Gerät angeschlossen ist, wählt das System die voreingestellte Auflösung

- $\Diamond$  Bildschirmbreite dient zum Umschalten des Bildschirmverhältnisses. Wir bieten nun folgende Optionen an: 4:3 PS / 4:3 LB / 16:9/Auto. Drücken Sie die Tasten [links/rechts] um jeden Modus zirkulär auszuwählen. 16:9 bietet dem Benutzer den Bildkastenmodus. Das bedeutet, der Benutzer verwendet ein 16:9 TV-Gerät zur Darstellung, aber er muß ein 4:3 Vollbild sehen. Das System macht die Breitwandbilder schmal, mit einem kleinen Rand links und rechts. Auto bedeutet, das System nimmt keine Änderung im Bildschirmverhältnis vor. Die Bildquelle 16:9 wird gut auf einem 16:9 TV-Gerät dargestellt , aber auf einem 4:3 TV-Gerät ist sie zu schmal. Die Bildquelle 4:3 ist auf einem 16:9 TV-Gerät zu breit, wird aber auf einem 4:3 TV-Gerät gut dargestellt.
- $\Diamond$  Videoausgang: Drücken Sie die Taste [VOL+/VOL-] um RGB oder CVBS zu wählen.
- $\Diamond$  Digitaler Audioausgang wird verwendet, um den digitalen Audioausgangs-Modus sowohl für SPDIF als auch für HDMI einzustellen. Sie haben die Optionen LPCM Out, Auto. Drücken Sie die Taste [VOL+/VOL-] um jeden Modus zirkulär zu

wählen. LPCM Out bedeutet, das System wird LPCM dekodieren, egal ob es sich um AC3 oder PCM Audiospuren handelt und der digitale Audiodecoder und das HDMI TV-Gerät erhalten digitale LPCM Audiodaten. Auto bedeutet, das System erkennt, wie das angeschlossene HDMI TV-Gerät diese Daten dekodieren und ausgeben kann. Wenn das HDMI TV-Gerät AC3 dekodieren kann, gibt das System nur RAW (ROH)-Daten aus. Wenn das HDMI TV-Gerät nur LPCM dekodieren kann, dekodiert das System nur AC3 oder LPCM zu LPCM und gibt sie dann aus.

 $\Diamond$  Drücken Sie die Taste [exit] um das Menü " A/V Control" zu verlassen.

#### **14.7 Lokale Netzwerkeinstellung**

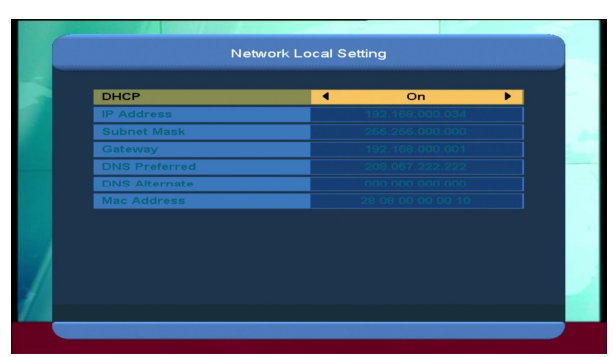

1. In diesem Menü können Sie dem digitalen Xfinder eine dynamische IP-Adresse zuweisen. Wählen sie dazu die Option DHCP On. 2. Wenn sie eine statische IP-Adresse haben, deaktivieren Sie die Option DHCP Enable, sodass die Optionen IP Address, Subnet Mask, Gateway und DNS aktiviert werden. Sie müssen diese Optionen gemäß Ihrer IP-Adresse einstellen.

#### **14.8 Zeiteinstellung**

Wenn Sie das Menü "Local Time Setting" aufrufen, erscheint folgendes Bild:

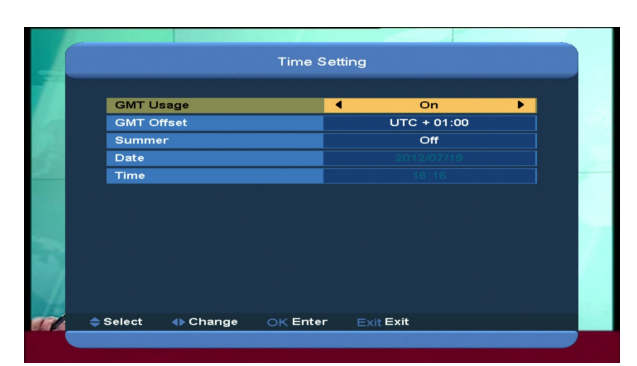

- $\Diamond$  GMT-Nutzung: Diese Funktion erlaubt Ihnen die Einstellung der Weltzeit (GMT). Drücken Sie die Taste [Volume Up / Volume Down] um "On/Off" zu wählen.
- $\div$  "GMT Offset": Diese Funktion ist nur gültig, wenn "GMT Usage" auf "Yes" gestellt ist. Drücken Sie die Taste [Volume Up / Volume Down] um den "GMT Offset" –Wert zu wechseln. Der Bereich ist von "-12:00 ~ +12:00" stufenweise in Schritten von 30 Minuten einstellbar.
- $\Diamond$  Drücken Sie die Taste [links/rechts] um die Sommerzeit ein- oder auszuschalten.
- $\Diamond$  Die Punkte "Date" und "Time" sind nur änderbar, wenn"GMT Usage" auf "No" eingestellt ist. Verwenden Sie die Taste [Volume Up / Volume Down] zum Verschieben der Markierung und die Zifferntasten zur direkten Eingabe. *Wenn der aktuelle Kanal korrekte Zeitinformationen bietet, sehen Sie die aktuelle Zeit, wenn Sie das Menü "Time" aufrufen Hat der Kanal keine Zeitinformationen, müssen Sie die Zeit und das Datum manuell eingeben.*
- $\Diamond$  Drücken Sie die Taste [exit] um das Menü "Local Time Setting" zu verlassen.

#### **14.9 Timer**

Drücken Sie die Taste [enter] um das Timermenü zu öffnen.

 $\Diamond$  In der ersten Spalte wird die aktuelle Zeit angezeigt. Wenn die aktuelle Zeit falsch ist, ändern Sie bitte die Zeitinformationen im Punkt "Time".

- $\Diamond$  Timer Nummer: Drücken Sie die Taste [Volume Up / Volume Down] um die Timernummer einzugeben. Es gibt insgesamt 8 Timer.
- $\Diamond$  Timer Modus: Es gibt verschiedene Modi für die Timereinstellung: Off, Once, Daily, Weekly, Monthly und Yearly.
- $\Diamond$  Timer Dienst: Für den "Timer Service" gibt es zwei Optionen, nämlich "TV Channel" und "Radio Channel" (Timereinstellung für Kanaländerung und Wecken/Schlafen und "Record Radio" und "Record TV" (Timereinstellung um ein Fernseh- oder Radioprogramm auf einer USB-Festplatte aufzunehmen) und Message (Erinnerung mit einer Nachricht).
- $\Diamond$  Wenn Sie die Option "Channel" (Timereinstellung für Kanaländerung oder Wecken/Schlafen) im "Timer Service" wählen, erscheint folgender Bildschirm:

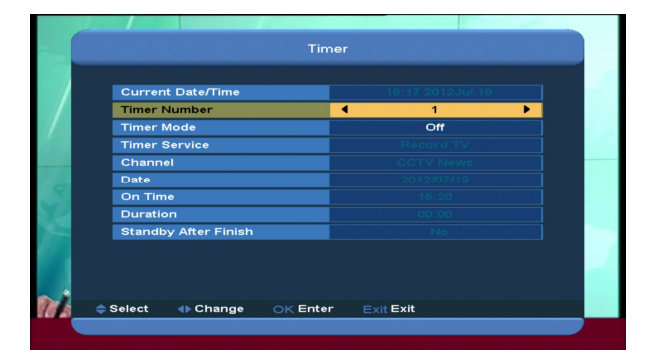

- i. Kanal: Drücken Sie die Taste [OK], um in die Kanalliste zu gelangen und wählen Sie den Kanal, den Sie einstellen wollen.
- ii. Datum: verwenden Sie die Zifferntasten um das Weckdatum einzugeben.
- iii. On Time: verwenden Sie die Zifferntasten um Ihre Weckzeit einzugeben. Wenn diese Zeit erreicht ist, wechselt das System automatisch zum gewünschten

Kanal und spielt diesen ab, egal ob sich das System im Standby- oder im Abspielmodus befindet.

- iv. Dauer: Nachdem Sie eine Zeit im Punkt "Duration" eingegeben haben, wechselt das System automatisch in den Standby-Modus, sobald die Zeit abgelaufen ist. Wenn Sie diese Funktion nicht verwenden wollen, stellen Sie die Dauer auf 00:00.
- $\Diamond$  Wenn Sie die Option "Message" (Erinnerung mit einer Nachricht) im Punkt "Timer Service" wählen, erscheint der folgende Bildschirm:
- v. Erinnerungsnachricht: drücken Sie die Taste [Volume Up / Volume Down] um die zu errinernden Nachrichten wie Birthday, Anniversary und General auszuwählen.
- vi. Datum, verwenden Sie die Zifferntasten, um das Datum der Erinnerung einzugeben.
- vii. Im Zeitplan: Verwenden Sie die Zifferntasten um Ihre Benachrichtigungszeit einzugeben.Sobald die Zeit abgelaufen ist, zeigt das System automatisch eine Popup Erinnerungsnachricht, egal ob sich das System im Standby- oder Wiedergabemodus befindet.
- viii. Die Nachricht wird immer auf dem Bildschirm angezeigt. Sie können diese mit der Taste [Exit] schließen.

Drücken Sie die Taste [exit] um das aktuelle Menü zu verlassen.

## **14.10 Constellation**

Wenn Sie das Menü "Constellation" aufrufen, erscheint folgender Bildschirm, der das Bild Constellation zeigt. DVB-S Constellation

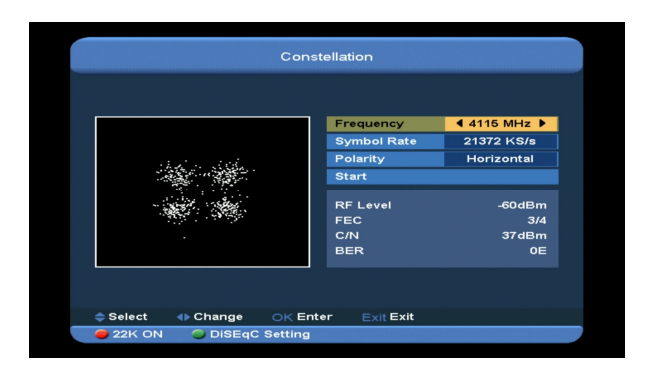

#### DVB-S2 Constellation

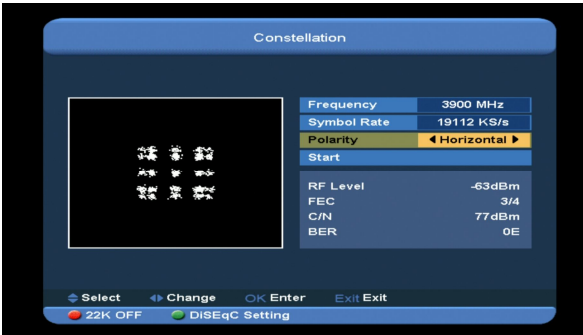

**Notiz:** wenn der aktuelle Transponder kein Signal hat, erscheint ein weißer Punkt. Je stärker das Signal ist, desto mehr weiße Punkte werden angezeigt.

#### **22 k**

Sie können die [rote] Taste verwenden, um auf "on/ off" zu schalten. Wenn in diesem Punkt auf "ON" gestellt ist, empfängt der Xfinder das TVund Radio-Eingangssignal des 22K-Anschlusses. Ist der Punkt auf "Off" gestellt, empfängt der Receiver alle Signale vom

#### 0K-Anschluß.

#### **DisEqc Setting**

Drücken Sie die [grüne] Taste um das Menü "DisEqc Setting" aufzurufen. Folgender Bildschirm erscheint:

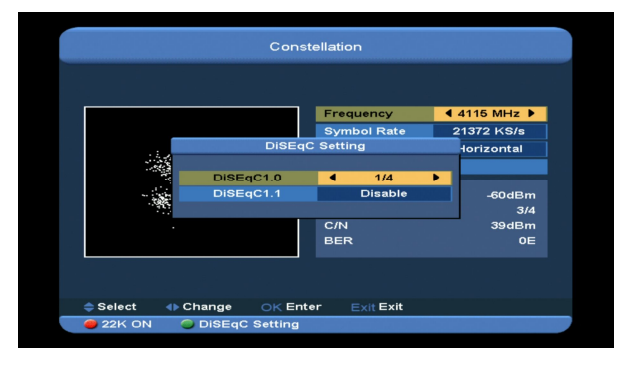

1.DiSEqC1.0: Sie können die Taste [Volume Up/ Volume Down] verwenden, um die Option zu wechseln. Es stehen Ihnen mehrere Auswahloptionen zur Verfügung:

b) Disable: ohne DiSEqC-Eingang.

c)1/2, 2/2: zwei DiSEqC-Eingänge

 c)1/4, 2/4, 3/4, 4/4: 4 DiSEqC-Eingänge 2**.**DiSEqC1.0: Sie können die Taste [Volume Up/ Volume Down] verwenden, um die Option zu wechseln. Es stehen Ihnen mehrere Auswahloptionen zur Verfügung:

a) Disable: ohne DiSEqC-Eingang.

b)1/8, 2/8… 8/8: 8 DiSEqC-Eingänge

c)1/16, 2/16….16/16: 16 DiSEqC-Eingänge

#### **Frequency**

Sie können die Frequenz mit den Zifferntasten eingeben. Die verfügbaren Werte sind "3000~13450 MHz"

#### **Symbol Rate**

Sie können die Symbolrate mit den Zifferntasten eingeben. Die verfügbaren Werte sind "1000~45000Ks/s"

#### **Polarity**

Im Punkt "Polarity" können Sie die Tasten [Left/ Right] verwenden um "Horizontal" oder "Vertical" zu wählen.

#### **Start**

Drücken Sie die Taste [ok] um das Konstallationsdiagramm zu starten.

# **15. Neue Funktionen**

#### **15.1 Zeitverschiebung**

Wenn Sie einen USB HDD anschließen und im Menü " Main Menu/ Media / PVR Setting/Time Shift" die Zeitverschiebungs-Funktion aktivieren, startet die Zeitverschiebungs-Funktion automatisch, nachdem Sie das Programm wechseln. Wenn Sie die Taste " ► " drücken.

#### erscheint folgender

Zeitverschiebungs-Informationsbalken:

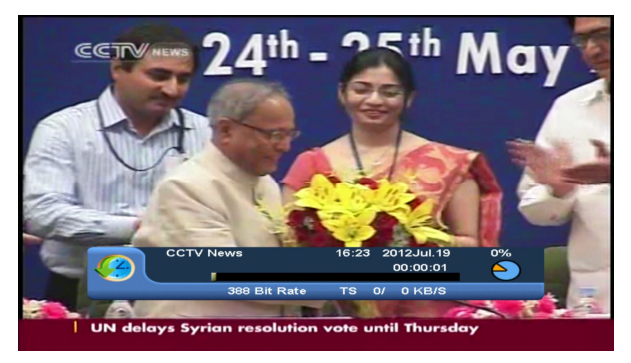

- 1 Drücken Sie die Taste " u " um das Video zu pausieren. Sie können das Bild dann speichern, indem Sie ie Taste " P+ " während der Pausierung drücken.
- 2 Verwenden Sie die Tasten "← " oder " → " für schnellen Rücklauf oder schnellen Vorlauf.
- 3 Verwenden Sie die Tasten "<
I "oder " I »" für langsamen Rücklauf oder langsamen Vorlauf.
- *4* Drücken Sie die "left" (linke) oder "right" (rechte) Taste, um zu einer anderen Position zu springen. Drücken Sie dann die Taste "OK" zur Bestätigung.
- 5 Drücken Sie die Taste "**"** um die Wiedergabe zu verlassen.

#### **15.2 Aufnahme**

Wenn Sie einen USB HDD angeschlossenhaben. Drücken Sie die Taste " · " um die Aufnahmefunktion wie folgt zu starten:

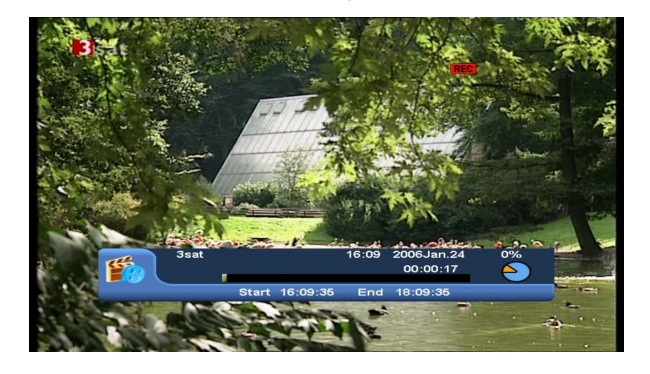

- $\Diamond$  Drücken Sie die Taste "  $\triangleright$  " um den Balken für die Aufnahmeinformationen anzuzeigen, wenn Sie aufnehmen.
- $\Diamond$  Drücken Sie die Taste "  $\bullet$  " erneut, um die Aufnahmedauer einzustellen.

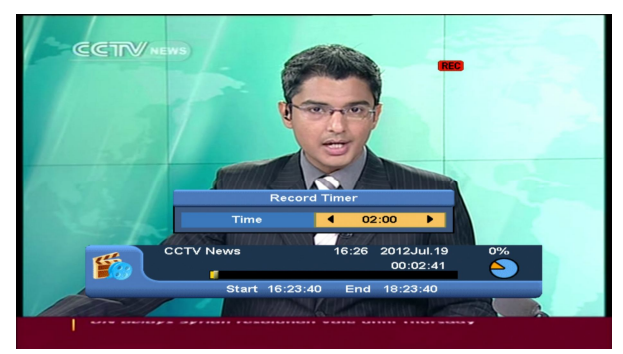

 $\Diamond$  Drücken Sie die Taste "  $\parallel$  " um das Video zu pausieren. Sie können das Bild dann speichern, indem Sie die Taste " P+ " drücken, während das Video pausiert ist.

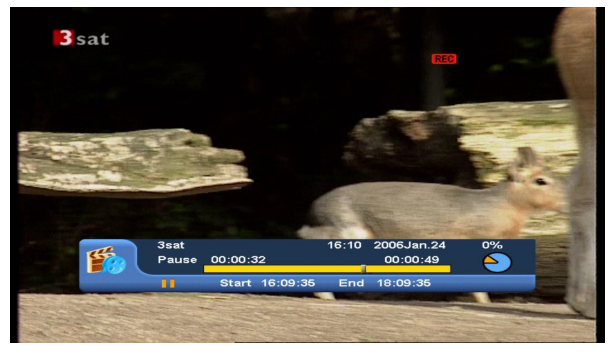

 $\Diamond$  Verwenden Sie die Taste " $\leftrightarrow$  " oder " $\rightarrow$ " for schnellen Rücklauf oder für schnellen Vorlauf.

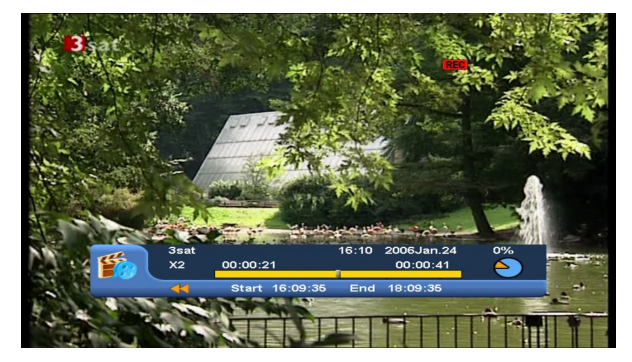

 Drücken Sie die "left" (linke) oder "right" (rechte) Taste um zu einer anderen Position zu springen. Drücken Sie dann die Taste "OK" zur Bestätigung.

 $\Diamond$  Drücken Sie die Taste " $\Box$ " um die Aufnahme zu stoppen.

# **16. Fehlersuche**

Wenn Sie vermuten, dass bei Ihrem Xfinder ein Fehler vorliegt, überprüfen Sie bitte folgende Tabelle zur Problemlösung bevor Sie sich an einen autorisierten Fachhändler wenden.

Warnung! Veruschen Sie unter keinen Umständen, den Xfinder selbst zu reparieren. Bei Hantieren des Xfinder besteht die Gefahr eines tödlich elektrischen Schlages. Außerdem führt dies zum Erlöschen der Garantie.

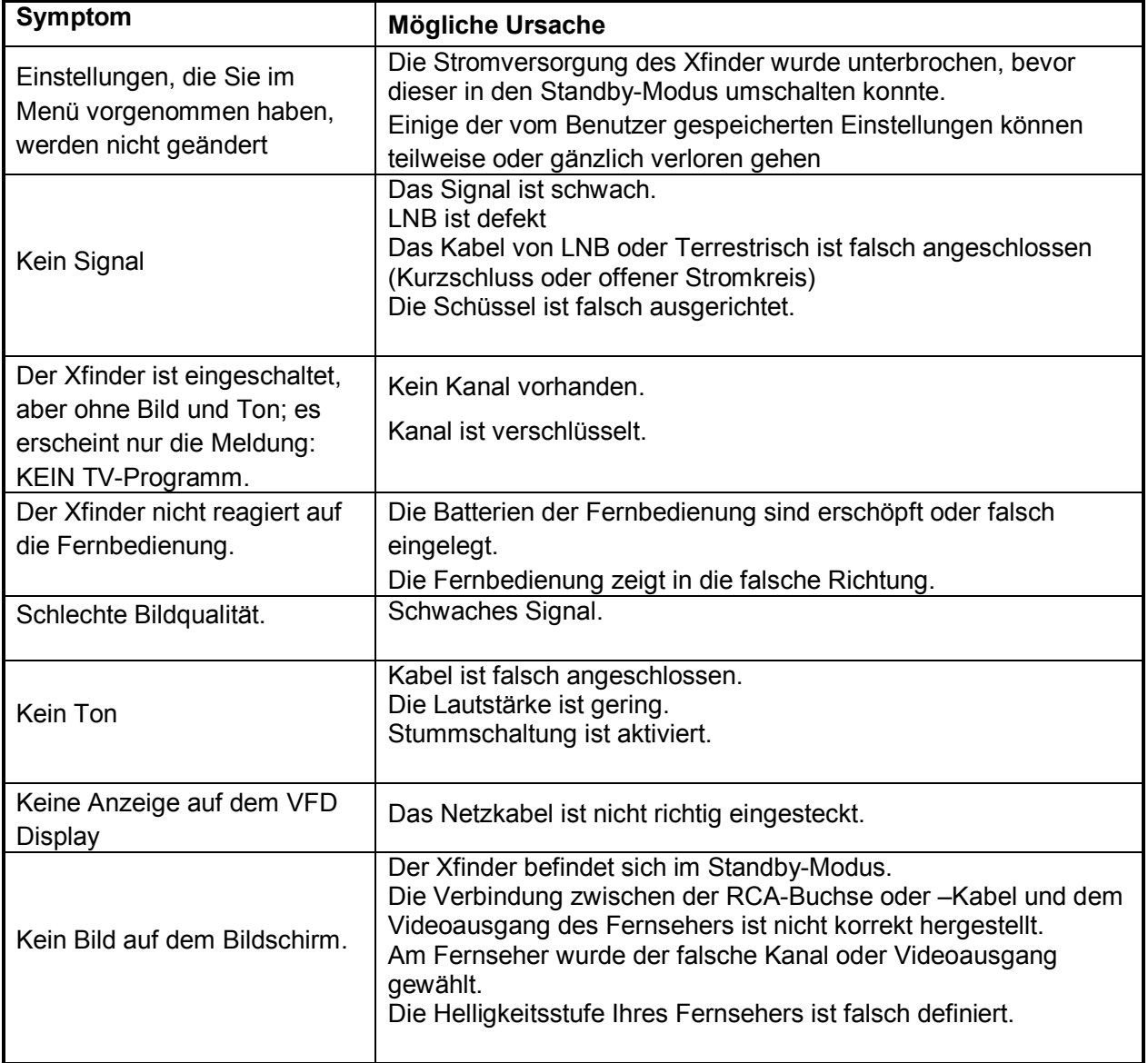

# **17. Technische Daten**

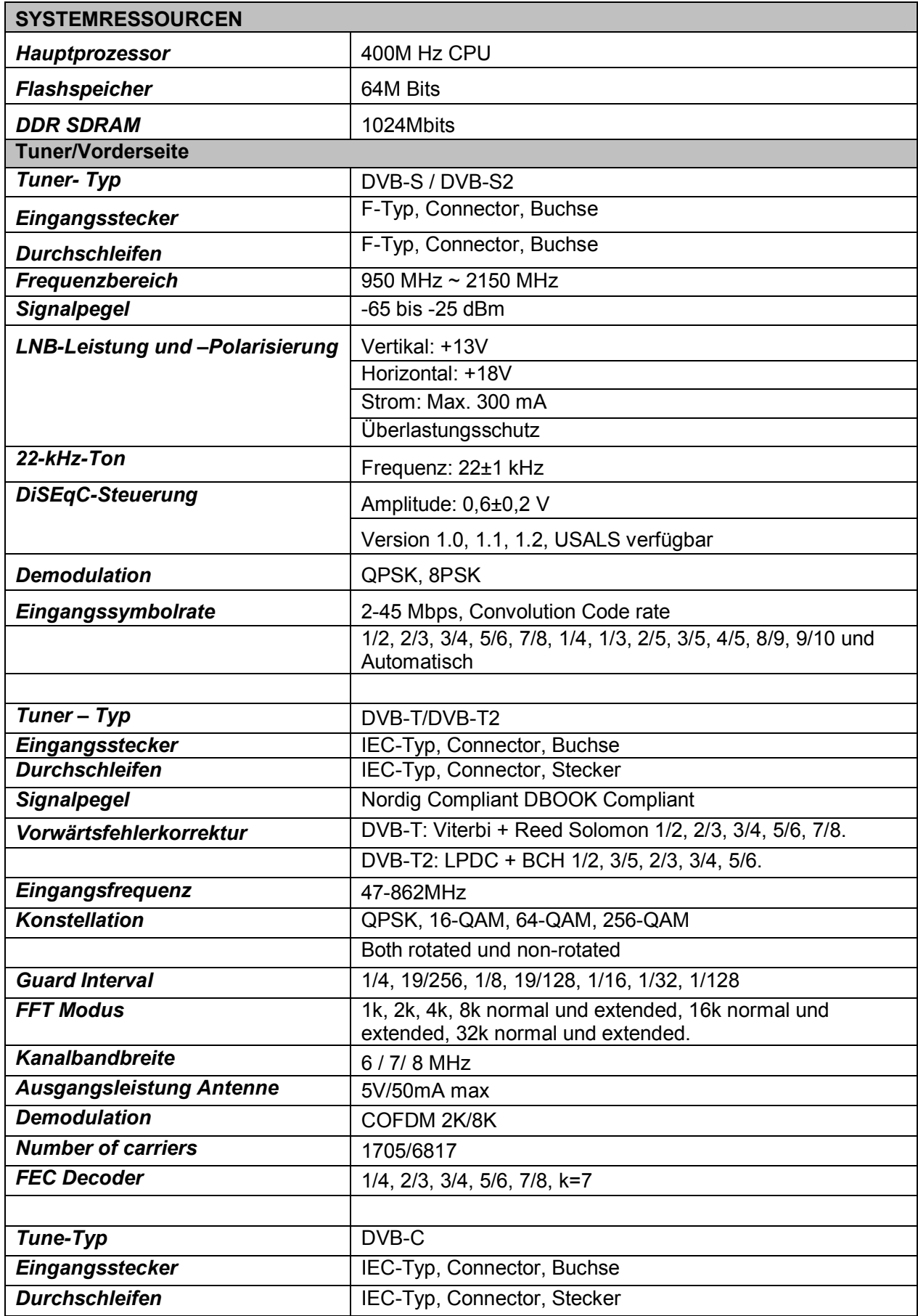

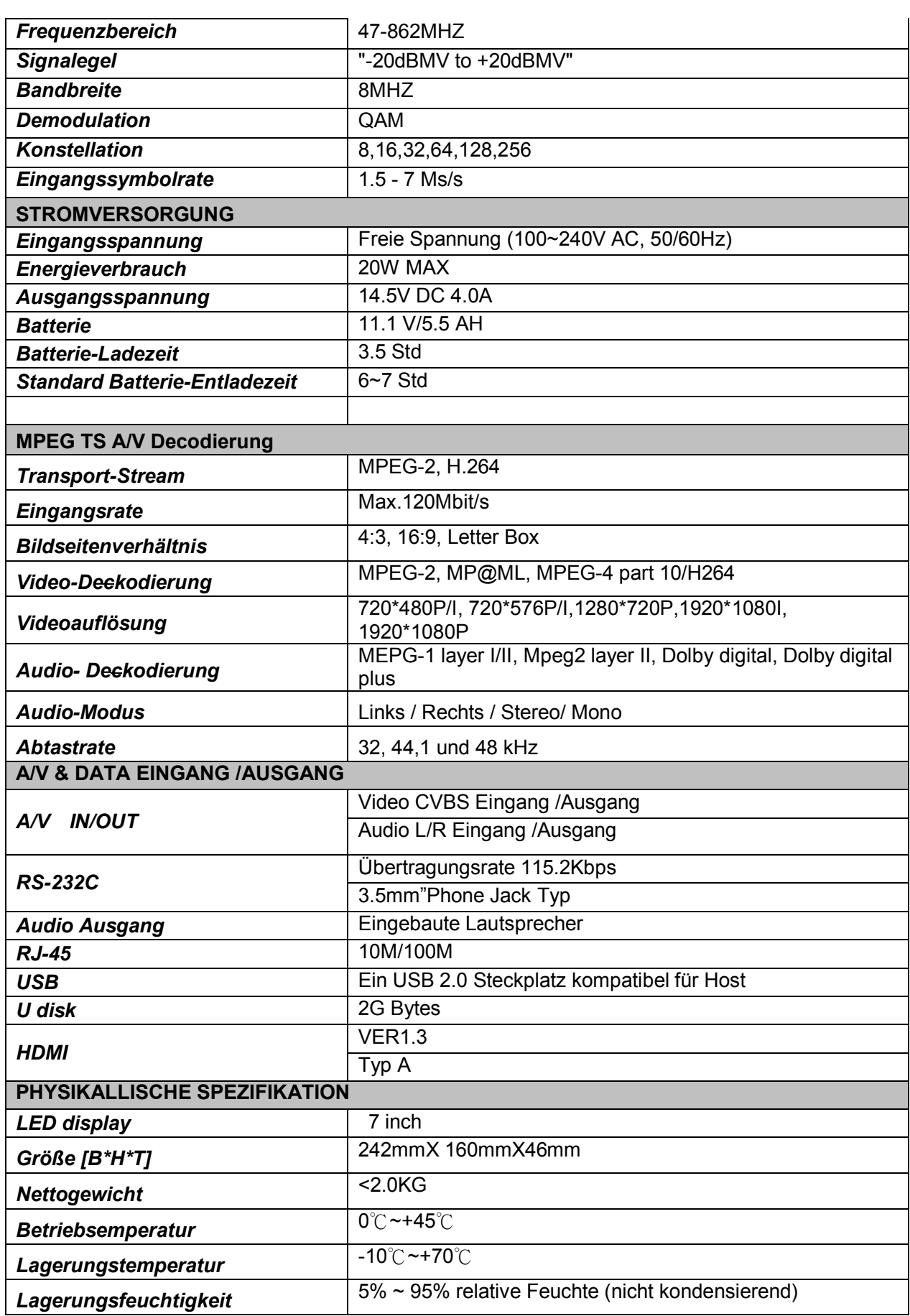